# **RECentral 4 User Manual**

|           | Table of Contents                                                                                              |          |
|-----------|----------------------------------------------------------------------------------------------------|----------|
| Chapter 1 | Before Getting Started with RECentral<br>Operating Environment and Specifications<br>Installation of RECentral | 02<br>02 |
| Chapter 2 | Interface                                                                                                    |          |
|           | Main Menu (Multi Mode)                                                                                         | 03       |
|           | How to Switch between Functions                                                                                | 04       |
|           | Description of Capture Mode (Single and Multi Mode)                                                            | 05       |
|           | Preview Window                                                                                                 | 06       |
| Chapter 3 | Capture Mode: ① How to Use Single Mode                                                                         |          |
|           | Main Menu in Single Mode                                                                                       | 08       |
|           | Recording: Steps to Recording                                                                                  | 09       |
|           | Sound Settings (Introduction of Function: Audio Mixer)                                                         | 16       |
|           | Streaming: Steps to Live Streaming                                                                             | 24       |
|           | Steps to create an account for live streaming                                                                  | 28       |
|           | (Twitch, YouTube Live, Facebook)                                                                               |          |
| Chapter 4 | Capture Mode: <sup>(2)</sup> How to Use Multi Mode                                                             |          |
|           | Main Menu in Multi Mode                                                                                        | 48       |
|           | Recording and Streaming: Steps to Recording and Live Streaming                                                 | 49       |
|           | Introduction to Functions: Scene Function and Source (PiP Function)                                            | 55       |
|           | Steps to set Scene function and Source Operation                                                               | 56       |
|           | Source Settings (Device, Screen Capture, Video, Image, Text, Web)<br>Live Editing                              | 60<br>78 |
| Chapter 5 | Media Share                                                                                                    |          |
|           | How to View Media Share                                                                                        | 81       |
| Chapter 6 | Settings                                                                                                    |          |
|           | RECentral Settings                                                                                             | 82       |
|           | (general, short-cut key, sharing, settings file, RECentral)                                                    |          |
|           | Set Up a Device                                                                                                | 87       |
| Chapter 7 | Other Information                                                                                              | 91       |

# **Chapter 1: Before Getting Started with RECentral**

# 1-1. Operating Environment and Specifications

For the latest update information of "RECentral version 4.0.0.78 or later", see <a href="http://www.avermedia.com/gaming/product/game\_capture/recentral4">here (http://www.avermedia.com/gaming/product/game\_capture/recentral4</a>).

※ RECentral 4 supports GC550, GC513, GC510, BU110, AM310 and PW310 (as of January 2018). All future updates will be posted on our website as soon as they become available.

# 1-2. Installation of RECentral

Step 1. Visit the Special Page of RECentral (<u>http://www.avermedia.com/gaming/product/game\_capture/recentral4</u>) and download the latest RECentral.

Step 2. When download is complete, double-click the icon to launch the installer, select "Complete (Install All Necessary Functions)", and follow the on-screen instructions to install.

- When RECentral is installed, the plug-in "AVerMedia LGHD Stream Engine" for GC510 / GC570 will also be installed. If this plug-in "AVerMedia LGF\HD Stream Engine" is activated, it will improve the performance of input video display when you use third party software (e.g. OBS Studio, XSplit, NLE, AmarecTV, etc.). Refer to Q&A for more information.
  - GC510: <u>http://www.avermedia.com/gaming/support\_faq/live\_gamer\_portable\_2?</u> <u>q=408#tab-1</u>
  - GC570: <u>http://www.avermedia.com/gaming/support\_faq/live\_gamer\_hd\_2?</u> <u>q=505#tab-1</u>

# **Chapter 2: Interface**

# 2-1. Main Menu (Multi Mode)

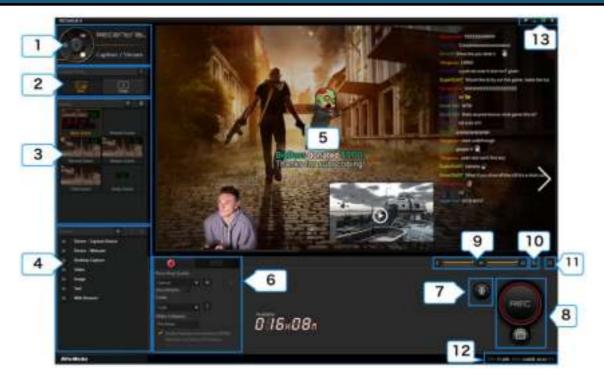

| 1  | Function Dial                                                                                                    | Switch among 3 functions: "Capture / Stream", "Media Share", and "Settings". ( $\rightarrow$ See page 04)                                    |  |  |
|----|----------------------------------------------------------------------------------------------------|----------------------------------------------------------------------------------------------------|--|--|
| 2  | Capture Mode       Switch between 2 modes: Single Mode (→ See page 08), Multi Mode (→ See page 48).                                                            |                                                                                                    |  |  |
| 3  | Scene (※ when Multi Mode<br>is selected)                                                                                                    | Select / add / delete scenes. ( $\rightarrow$ See page 55)                                                                                   |  |  |
| 4  | Source (※ when Multi Mode<br>is selected)                                                                                                    | <b>Node</b> Select / add / set / delete the Source (capture device, webcam, PC screen, video, image, text, web pages, etc.). (→ See page 60) |  |  |
| 5  | Preview Window         Shows the video screen of the source.                                                                                                   |                                                                                                    |  |  |
| 6  | Record / Stream                                                                                                    | Switch to "Record" or "Stream" to execute the recording / streaming settings.                                                                |  |  |
| 7  | Live Editing button                                                                                                    | Enable / disable the Live Editing function. ( $st$ when Multi Mode is used) ( $ ightarrow$ See page 78)                                      |  |  |
| 8  | Capture Button                                                                                                    | re Button       • Start /stop recording / streaming         • Save Live Editing         • Take a snapshot                                    |  |  |
| 9  | Source Volume Adjustment<br>(→ See page 16)                                                                                                    | • Adjust the recording volume of the source sound, or turn the mute on / off                                                                 |  |  |
| 10 | Audio Mixer     Set the mixing of the source and microphone sound                                                                                              |                                                                                                    |  |  |
| 11 | Switch to the full screen view                                                                                                    |                                                                                                    |  |  |
| 12 | Show the utilization rate of CPU                                                                                                    | and GPU, and the FPS value of the source                                                                                                    |  |  |
| 13 | <ul> <li>Switch between Lite Mode and Normal Mode</li> <li>Minimize / maximize the window (full screen view) in the taskbar</li> <li>Quit RECentral</li> </ul> |                                                                                                    |  |  |

# **Function Dial**

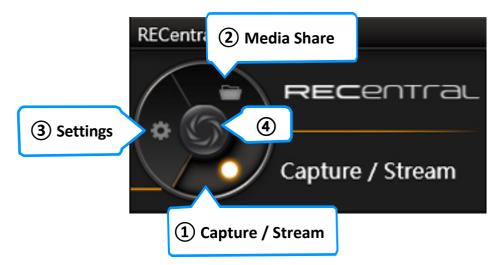

| 1 | Capture / Stream                | <ul> <li>Switch to select either of the following two modes - Multi Mode (→ See page 48) or Single Mode (→ See page 08) in the Capture Mode, and set the quality, codec, platform and more for recording and live streaming.</li> </ul>                                                                                                    |
|---|---------------------------------|----------------------------------------------------------------------------------------------------|
| 2 | Media Share<br>(→ See page 81 ) | <ul> <li>Manage the saved recordings / still image files</li> <li>Share the saved recordings / still image files to the Video sites / Social Media</li> </ul>                                                                                                    |
| 3 | Settings<br>(→ See page 82)     | <ul> <li>Set the "Display Language" and "Save path of the Recorded image"</li> <li>Set the Short-cut key</li> <li>Set the Recording / Still Image Sharing Account<br/>(Facebook/Twitter/YouTube)</li> <li>Export / Import the configuration file</li> <li>About RECentral: <ul> <li>Verify the software version and check for updates</li> <li>Give feedback to AVerMedia with ideas, opinions, and questions related to the software</li> </ul> </li> </ul> |
|   |                                 | • Set the Capture device ( $\rightarrow$ See page 87)                                                                                                    |
| 4 | AVerMedia Button                | Go to the home page of AVerMedia.                                                                                                    |

| Single Mode                                                                                                    | Multi Mode                                                                                                    |
|----------------------------------------------------------------------------------------------------|----------------------------------------------------------------------------------------------------|
| (→ See page 8)                                                                                                    | (→ See page 48)                                                                                                    |
| A                                                                                                    | A B                                                                                                    |
| Single                                                                                                    | Multi                                                                                                    |
| (Recommended for users who want to use PC comfortably<br>while recording and streaming files and videos in a simple<br>and stable way)                                                                                                    | (Recommended for users who want to use the PiP function and multiple devices.)                                                                                                    |
| Select only one capture device at a time to record and<br>stream the files.<br>If the Single Mode is used, (in comparison to Multi Mode)<br>heavy workload of PC can be saved more effectively, and the<br>PC performance can be improved. | When the recording and streaming display need to be<br>customized, Multi Mode is recommended. This mode<br>supports many functions, such as Picture in Picture (PiP -<br>multiple capture devices, web cameras, PC display, images,<br>videos, as well as sources such as text, web pages) and<br>Chroma Key. You can use your favorite layout to stream<br>files. You can also use Live Editing in this mode. |

# Explanation of Capture Mode

#### X About the Single Mode:

When using a capture device (GC510, C875, etc.) that's compatible with the AVerMedia's hardware encoding, the performance of your PC will be further improved more than a capture device that's compatible with software encoding (GC550, GC570, etc.). In addition, high frame rate (FPS) can be maintained. When using Multi Mode, if the PC is running slowly and the frame rate (FPS) is lower than expected, it is recommended to use Single Mode instead. See page 13 for more information.

# 2-2. Preview Window (X Same for both Single and Multi Mode)

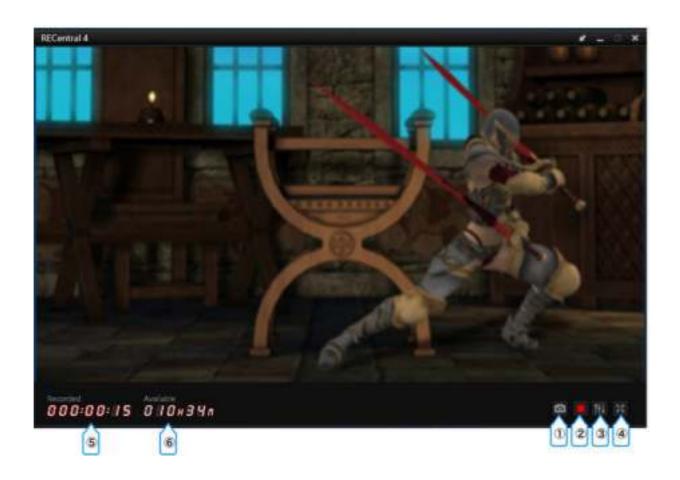

- 1 Take a snapshot (still image)
- ② Start / stop recording / streaming
- ③ Set Audio Mixer
- (4) Switch to the full screen view
- (5) Recorded (elapsed) time of recording (only displayed during recording / streaming)
- 6 Time available for recording (calculated based on the free space of HDD)

#### How to View Only the Preview Window

Click the arrow icon to display only the Preview Window while the rest of the interface, such as Main Menu, is hidden. Click the arrow icon once more to display the full interface again.

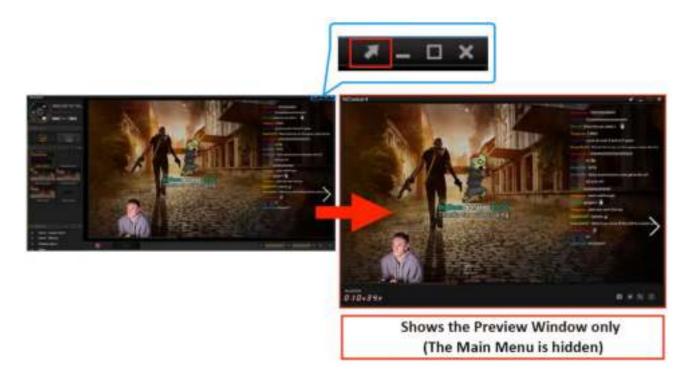

#### How to Switch to the Full Screen View

Double-click the Preview Window, or click the Fullscreen icon from the Main Menu to switch to the full screen view.

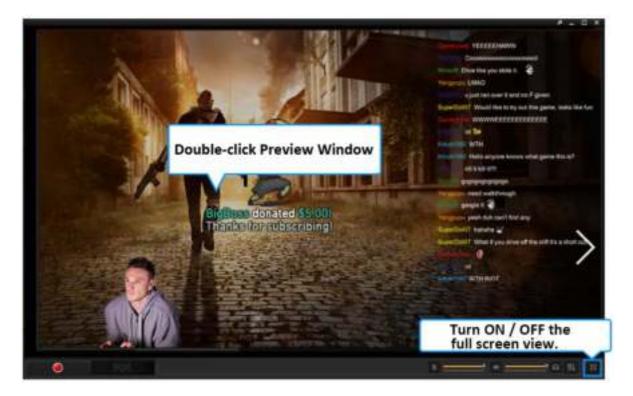

# **Chapter 3 : Capture Mode: How to Use Single Mode**

# 3-1. Main Menu in Single Mode

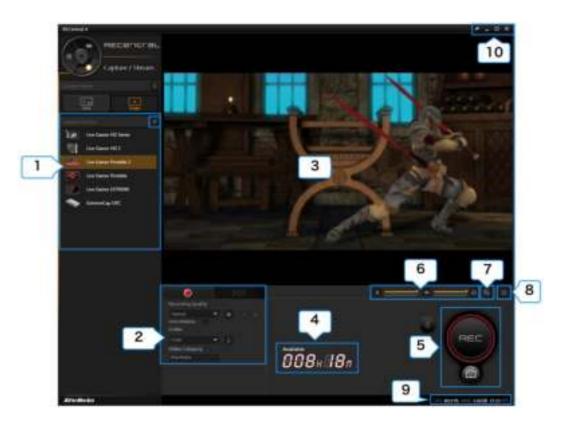

| 1  | Capture Device                                                                                          | Select or edit capture device ( $\rightarrow$ See page 10)                                                                                                    |  |  |
|----|----------------------------------------------------------------------------------------------------|----------------------------------------------------------------------------------------------------|--|--|
| 2  | Record / Stream                                                                                         | <ul> <li>Recording: Set Recording Quality (resolution / FPS / bit rate, etc.), Codec (hardware / software encoder) (→ See page 12)</li> <li>Streaming: Streaming Platform setup, Quality, Codec, etc. (→ See page 25)</li> </ul>                                         |  |  |
| 3  | Preview Window                                                                                          | Shows the video screen of the source (capture device)                                                                                                    |  |  |
| 4  | Time available for recording                                                                            | Time available for recording (calculated based on the free space of HDD)                                                                                                    |  |  |
| 5  | Capture Button • Start / stop (save) the recording<br>• Take a snapshot                                 |                                                                                                    |  |  |
| 6  | Source Volume<br>Adjustment<br>(→ See page 19)                                                          | <ul> <li>Adjust the recording volume of the microphone sound, or turn the mute on / off</li> <li>Adjust the recording volume of the source sound, or turn the mute on / off</li> <li>Adjust the playing volume of the source sound, or turn the mute on / off</li> </ul> |  |  |
| 7  | Audio Mixer                                                                                             | Set the mixing of the source and microphone sound ( $ ightarrow$ See page 18)                                                                                                    |  |  |
| 8  | Switch to the full screen view                                                                          |                                                                                                    |  |  |
| 9  | 0                                                                                                    | d GPU, and FPS value of the source. You can check in the FPS view if "processing failed" is taking place.<br>wer (worse) than the value in the specified quality, see page 11.)                                                                                          |  |  |
| 10 | <ul> <li>Switch between Lite Mode</li> <li>Minimize/ maximize the wi</li> <li>Quit RECentral</li> </ul> | and Normal Mode<br>indow (full screen view) to the taskbar                                                                                                    |  |  |

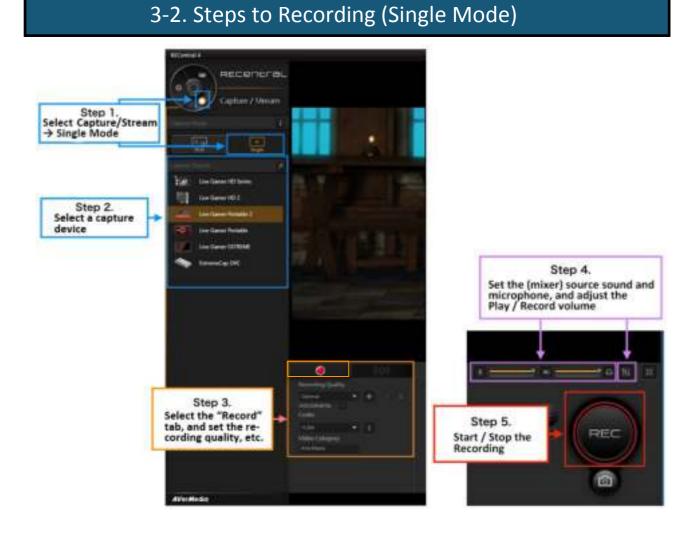

## Step 1: Select Single Mode

Use Function Dial to select "Capture / Stream" to show recording and streaming menu. Select the Single Mode icon.

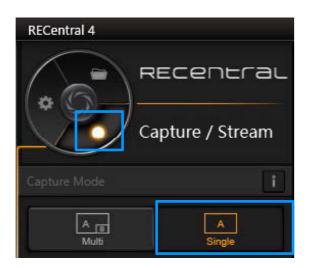

## Step 2: Select / Edit Capture Device

Select your capture device on the list of connected capture devices. You can edit the device by clicking the "pen" icon.

X Notes:

- If the capture device is not connected properly, or if the driver for this capture device is not installed correctly, the capture device will not be recognized by RECentral
- When you use Single Mode, only capture devices can be used. Webcams are not supported in Single Mode.

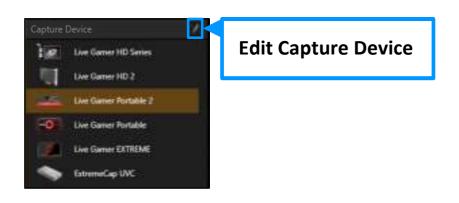

#### **Edit Capture Device**

% Notes: The items to be edited may vary depending on the functions and specifications of the capture device.

#### Specify / Set the source (capture device)

Below is an example of the capture device setup.

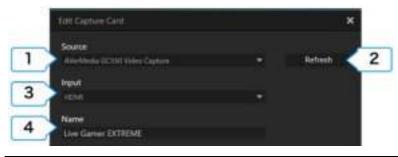

| 1 | Source (Capture Device)                                                                        | Switch to the connected capture device and select the source from the drop-down list                                                                  |
|---|------------------------------------------------------------------------------------------------|----------------------------------------------------------------------------------------------------|
| 2 | Refresh                                                                                        | Re-detect the capture device and update the status.                                                                                                   |
| 3 | Input<br>(※ When a device has both HDMI and component input<br>terminals, this item is shown.) | Select which terminal to be used for video output from game machine or<br>the video device that you are using. Select either "HDMI" or<br>"component" |
| 4 | Name                                                                                           | Click on the name shown on the source list to change.                                                                                                 |

| 1   | THE Genture Cent                                           |       | ×                |   |
|-----|------------------------------------------------------------|-------|------------------|---|
|     | Source<br>Line General Verbilde J                          |       | Thefresh 10      |   |
|     | None -                                                     |       |                  |   |
|     | Uve Gamer Portable 2                                       |       |                  |   |
|     | SOUTH                                                      |       | 1                |   |
| _   | Quality<br>Resolution                                      |       |                  |   |
| 1   |                                                            |       |                  |   |
| _   | Refrech Rate (FPS)                                         |       |                  |   |
|     |                                                            |       |                  |   |
| - 2 | Decole Format                                              |       |                  |   |
|     | re And<br>High Part and Part Part of Deserving Date (1911) |       |                  |   |
| 2   |                                                            |       | lentore Defaults |   |
|     | - fraining hardware had being insert                       |       | 141940           |   |
| _   | 2011                                                       |       |                  |   |
| 3   | Adjust setting, such as brighter to and re-                |       |                  |   |
| -   | Settings                                                   | 1.000 |                  | 5 |
| 4   | 1000 IV.                                                   | OK.   | Cancel           | 9 |

| 1 | Quality<br>(Resolution, Frame Rate)                                                                                                    | The resolution and frame rate (FPS) of the video source device (such as game machine) is shown (X To improve the quality, change the resolution settings of the source device).                                                                                                    |  |  |
|---|----------------------------------------------------------------------------------------------------|----------------------------------------------------------------------------------------------------|--|--|
| 2 | Decode Format<br>(※This item is displayed when certain<br>models have been selected. )                                                                                                    | You can change the decode format of the capture device: H.264/YUY2, Motion JPEG (MJPEG) and NV12                                                                                                    |  |  |
| 3 | Color<br>(X The items that you can set may vary<br>depending on the type and<br>specifications of the device)                                                                                                    | <ul> <li>You can change the color settings of the video terminal of the capture device (HDMI / component). The items that you can set including:</li> <li>Color range: standard (16-235), extended (0-255)</li> <li>Color adjustment: brightness, contrast, hue, saturation</li> </ul> |  |  |
| 4 | <ul> <li>the specified quality, carrying out the specified quality, carrying out the 1</li> <li>Close other applications that you</li> <li>Change the video format <ul> <li>When "H.264" / "YUY2" is s Try to choose "Motion JPEG" or "NW Try to select "H.264" or "YUY2"</li> </ul> </li> <li>(only in an environment that the "3D settings" → "3D controlling settings" A setting the setting of the setting of the sett</li></ul> | et:<br>or "NV12".<br>/12" is set:                                                                                                    |  |  |
| 5 | <ul><li>Click "OK" to save the settings.</li><li>Click "Cancel" if you do not want to</li></ul>                                                                                                    | o save the settings.                                                                                                    |  |  |

## Step 3: Record Settings

Select the Record icon. Set "Recording Quality", "Codec", "Category" and so on.

| ۲                         | ((O))    |
|---------------------------|----------|
| Recording Quality         |          |
| Optimal                   | + / ii   |
| 1920x1080@59.94p<br>Codec |          |
| H.264                     | <b>•</b> |
| Video Category            |          |
| AVerMedia                 |          |

# (1) Recording Quality

Set Recording Quality. Select between Optimal, Good, and Normal, or select the level from the saved setting files.

Click the "+" icon to create a new Recording Quality profile (see the table on page 15 for items available for settings). When the settings are completed, click "Save" to finish. In addition, you can click the "pen" icon to edit the profile. Click the "trash can" icon to delete the specified settings file.

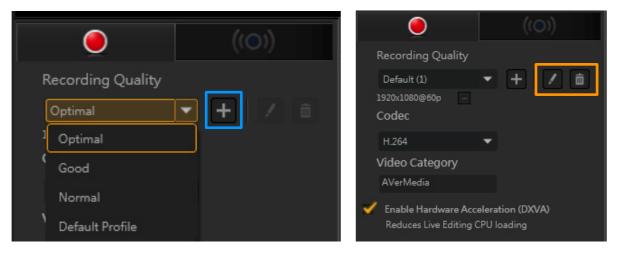

## When You Use a Hardware Encoder Card

If your capture card supports hardware encoding ( $\times$  Note), you can set the recording quality to "Optimal" in Single Mode. In doing so, you can further lower the CPU workload and make the most of your "hardware encoder" capture card to record gameplay ( $\times$  not available for streaming). Thus it is recommended that you set the recording quality to "Optimal".

X Note: For the hardware encoder capture cards, RECentral 4 supports GC510 (and GC513 as of January 2018). Any future updates will be released on <u>our website</u> as soon as they are ready.

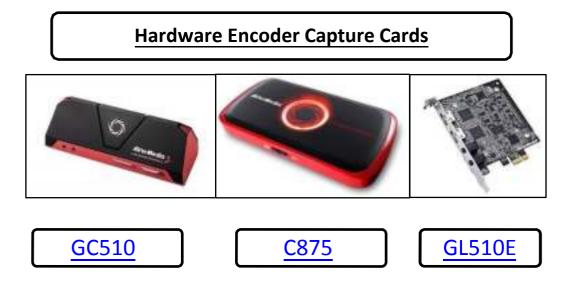

| Recording Quality  |   |               |   |
|--------------------|---|---------------|---|
| Delault (2)        |   |               |   |
| File Type          |   | Audio Bitrate |   |
| mp4                | - | 236 khipis    | × |
| Resolution         |   | H264 Profile  |   |
| 1920+1080          |   | HIGH          | * |
| Video Bitrate      |   | Keyframe      |   |
| n0 Mbps            |   | 2 seconds     |   |
| Refresh Rate (FPS) |   |               |   |
|                    |   |               |   |
|                    |   |               |   |

| Custom Settings  |                                                                                                    |  |
|------------------|----------------------------------------------------------------------------------------------------|--|
| File Type        | MP4                                                                                                    |  |
| Resolution       | 1920x1080, 1680x1050, 1440x900, 1360x768, 1280x1024,<br>1280x800, 1280x768, 1280x720, 1024x768, 800x600, 848x480,<br>768x480, 720x576, 720x480, 640x480, 640x360, 576x360<br>X The resolutions that can be selected is determined by the<br>output resolution of a video source / FPS (in some cases<br>1920x1080 may be not available). |  |
| Video Bitrate    | 60, 50, 40, 30, 20, 19, 18, 17, 16, 15, 14, 13, 12, 11, 10, 9, 8.5, 8, 7.5, 7, 6.5, 6, 5.5, 5, 4.5, 4, 3.5, 3, 2.5, 2, 1.5, 1, 0.9, 0.8, 0.7, 0.6, 0.5, 0.4, 0.3 Mbps                                                                                                    |  |
| Frame Rate (FPS) | 60, 59.94, 50, 30, 29.97, 25, 24, 23.98, 20, 15<br><b>*</b> The frame rate to be selected is determined by the output resolution.                                                                                                    |  |
| Audio Bitrate    | 256, 192, 128, 96, 64, 32 kbps                                                                                                    |  |
| H.264 Profile    | HIGH, MAIN, BASELINE                                                                                                    |  |
| Keyframe         | 5, 4, 3, 2, 1 seconds                                                                                                    |  |

# 2 Codec

When you capture at 1080p/60 fps, PiP in Multi Mode, or use Live Editing in RECentral, it is recommended to use hardware encoder to reduce your system loading. In RECentral, select Capture / Stream  $\rightarrow$  Codec and use hardware encoder like NVIDIA, AMD, or Intel QSV, if your CPU or GPU has built-in hardware encoder.

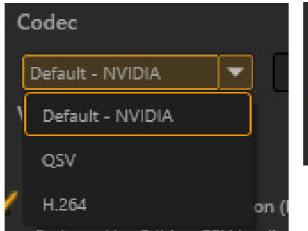

| Co | dec           |   |   |
|----|---------------|---|---|
|    | Default - AMD | - | i |
|    | Default - AMD |   |   |
|    | H.264         |   |   |

- %You can capture an image of better quality by using H.264 (software encoder). However, the workload of CPU will reach 100%, causing screen freeze or sound lag in your video. It is recommended to change the Codec to "NVIDIA", "AMD" or "QSV (% if your CPU is Intel-based)".
- % The hardware encoder may not be displayed depending on the configuration of your PC.
- When you run RECentral (only when an Nvidia GeForce graphic card is installed), the running speed of the software may be slow, or the CPU loading is high. The solution is:
  - Launch Nvidia Control Panel, select "3D Settings"  $\rightarrow$  "3D Control Settings"  $\rightarrow$  "Program Settings", and specify RECentral, then set to "High Performance NVIDIA Processor". This will reduce the CPU workload and improve its performance.

## **③** Video Category

Specify and enter a video category. The saved recordings or still images can be sorted by category in Media Share.

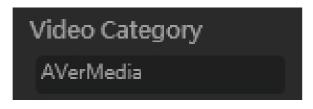

#### **Step 4: Sound Settings**

As you see below, you can adjust the volume of recording ("source sound" and

"microphone sound" etc., of the capture device) and turn the preview sound on/off (the sound you are listening to).

In addition, click the "Audio Mixer" icon to make detailed settings for adding a microphone, play/ record sound ( $\rightarrow$  See page 18).

You can set the sound even during recording.

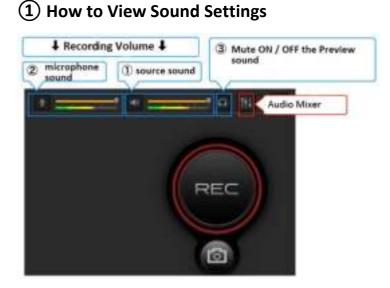

# Audio• (PC sound) system sound that played on PC (applications, games, media player, browser, etc.)<br/>• Input sound of the capture device (output sound from game machine / video camera / video device)External Audio• Microphone sound<br/>• Sound from other audio devicesTurn Device Preview Sound on / off (capture device / video / microphone sound, etc.)<br/>\* When you do not wto hear any source sound, mute Device Preview (Playback) sound.<br/>\* Even when the Device Preview (Playback) sound is muted, audio recording still works.<br/>\* PC audio preview with a muted.

## (2) How to Adjust Volume / Mute

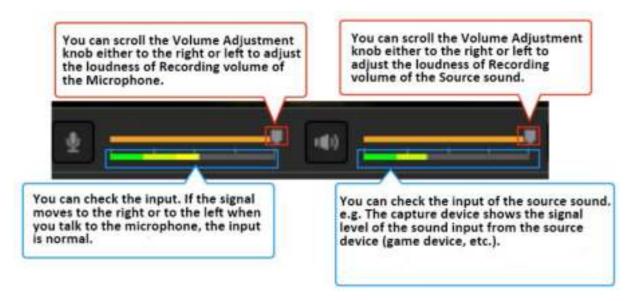

Click the source sound or microphone sound icon to turn the mute on or off.

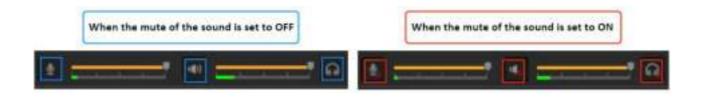

# **③** Audio Mixer

# 0. Overview

|                                            |                               | Device Revi           | ew Playback, 6   |        |
|--------------------------------------------|-------------------------------|-----------------------|------------------|--------|
|                                            |                               |                       | C                |        |
| Source 1                                   | Playback Device               | Record Volume         | Audio Delay      | tind . |
| III (Realter High Definition Aut           | 60                            | /                     | 0                | •      |
| Rystem and application audio, in           | cluding sounds from instant r | nemender webbinder me | dia player, etc. |        |
| Live Gamer Portable 2<br>HOMU/Analog Input |                               |                       |                  |        |
| Mirighew                                   | ~                             | <                     | 0                | ÷ 0    |
| ternal Autor                               |                               |                       | ÷ a s            |        |
| Source 2                                   | Playback Device               | Record Volume         | Autio Delay      | (ma)   |
| ······································     | and the second second         | a — — — a             | in l             |        |

| 1 | Audio                                                                                                    | <ul> <li>Audio source such as PC, capture device, and video</li> <li>The system sound that played on the PC (applications, games, media player, browser, etc.)</li> <li>Input sound of the capture device (output sound from the game machine/video camera/video device</li> <li>(% If you use Multi Mode) Video sound</li> </ul> |
|---|----------------------------------------------------------------------------------------------------|----------------------------------------------------------------------------------------------------|
| 2 | 2     External Audio        • Microphone sound       • Sound from other audio devices                                                                                                    |                                                                                                    |
| 3 | Turn preview sound on / off (capture device / Video / microphone sound, etc.)<br>X When you do not want to hear any source sound, please turn the preview sound to Mute (mute the source sound).<br>Even when the preview sound is set to mute, recording / streaming works properly (will not affect recording /streaming)<br>X You cannot mute the PC preview sound. |                                                                                                    |

#### 1. Source Sound Settings

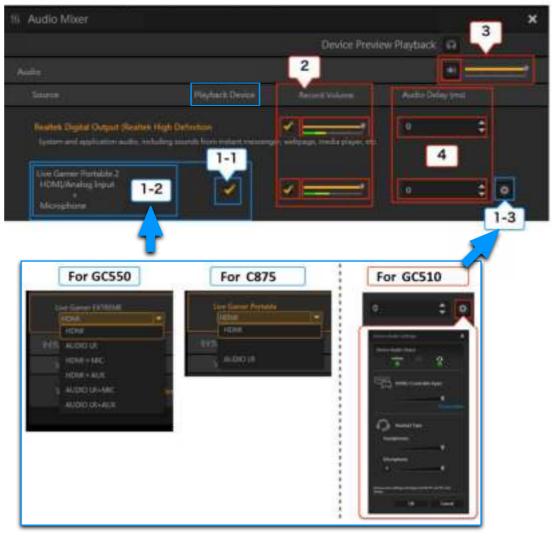

| 1-1 | Playback Device       • Turn on / off the Capture Device sound         Sound       (Checked: enable playback; unchecked: disable playback)                                                                                                    |                                                                                                    |  |
|-----|----------------------------------------------------------------------------------------------------|----------------------------------------------------------------------------------------------------|--|
| 1-2 | Device Audio                                                                                                    | (※ If you use a GC550 or C875)<br>Select sound input source of the capture device.                                                                                                    |  |
| 1-3 | Settings                                                                                                    | (※ If you use a GC510)<br>You can click the "gear" icon for advanced settings, and set the sound of device.                                                                                                    |  |
| 2   | <ul> <li>Adjust the loudness (volume) of the recording / streaming sound of the PC / capture device.</li> <li>Turn ON / OFF the volume of the PC / capture device.</li> <li>(Checked: enable recording / streaming sound<br/>Unchecked: disable recording / streaming microphone / sound device, disable audio source pl<br/>except PC audio.</li> </ul> |                                                                                                    |  |
| 3   | <ul> <li>Adjust the loudness (volume) for recording / streaming the mixed sound of all the Audio sources.</li> <li>Mute/unmute recording / streaming the mixed sound of all the Audio sources.</li> </ul>                                                                                                    |                                                                                                    |  |
| 4   | Sound Lag                                                                                                    | <ul> <li>Delay the source sound.</li> <li>If the video and sound are not synchronous because of the source type, you may enter a number in the "Sound Lag (ms)" to delay the sound of the source device.</li> <li>ms = millisecond</li> </ul> |  |

## **Settings Example:**

1) If you only record or stream the sound of capture device

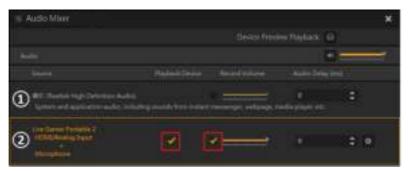

| Source          | Playback Device | Record Volume |
|-----------------|-----------------|---------------|
| ① PC sound      | (cannot be set) |               |
| 2 Capture sound |                 |               |

#### 2) If you only record or stream the PC sound

PC sound = system sound that played on the PC (applications, games, media player, browser, etc.)

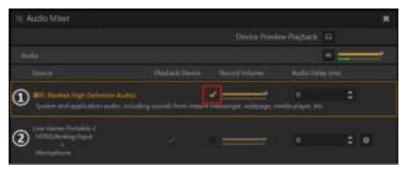

| Source          | Playback Device     | Record Volume |
|-----------------|---------------------|---------------|
| ① PC sound      | <br>(cannot be set) |               |
| 2 Capture sound | 🔽<br>(don't play)   |               |

#### OR

| S Audio Mixer                                                       |                   | Desice Press | N MARKED | *   |
|---------------------------------------------------------------------|-------------------|--------------|----------|-----|
| -                                                                   |                   |              |          | a   |
| <ol> <li>Bit formula (prime bala)</li> </ol>                        | ng second formand | 2            |          | :   |
| 2 Interfaces Particle 2<br>Intelligibility Particular<br>Completion |                   | •            |          | : • |

| Source          | Playback Device     | Record Volume |
|-----------------|---------------------|---------------|
| ① PC sound      | <br>(cannot be set) | N             |
| 2 Capture sound |                     |               |

#### 3) If you record or stream the sound of capture device and PC simultaneously

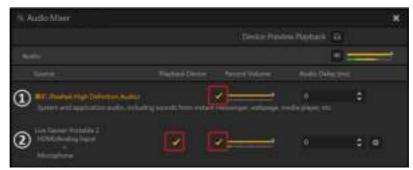

| Source          | Playback Device     | Record Volume |
|-----------------|---------------------|---------------|
| ① PC sound      | <br>(cannot be set) |               |
| 2 Capture sound |                     |               |

X If you record a capture device and PC (system sound that played on the PC) sounds simultaneously and the recorded sounds become abnormal, or there are noises, try muting (unchecking) the "Playback Device", as shown in the figure below.

X If you use the pass-through output (of the capture device), and you find sound coming from both the PC and TV set, causing the sound to become overlapped, try muting the "Playback Device", as shown in the figure below (mute the game sound from PC).

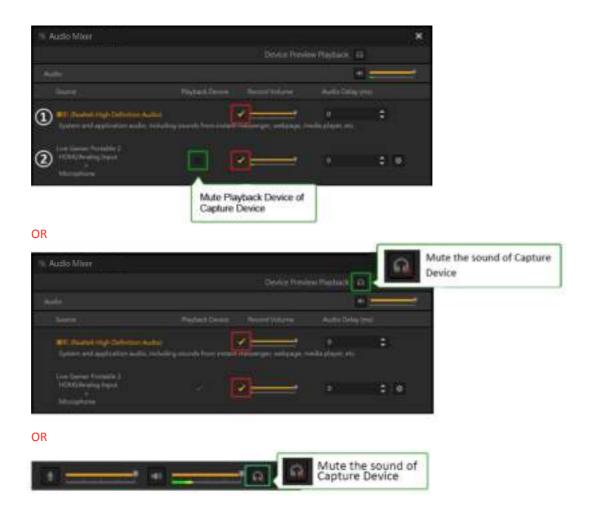

# 2. Microphone Sound Settings

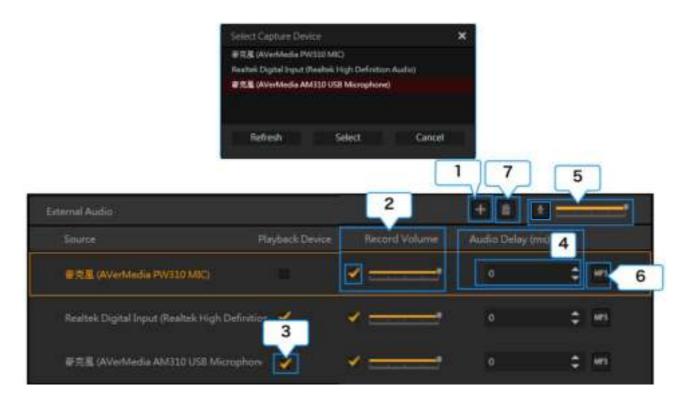

| 1 | Add Microphone /<br>Sound Device                                                                                                    | Click to add a microphone / sound device (e.g. sound card, sound input terminal of capture device, webcam microphone).<br>X You can specify more than one microphone / sound device at the same time.                                                                                                    |  |
|---|----------------------------------------------------------------------------------------------------|----------------------------------------------------------------------------------------------------|--|
| 2 | Record Volume                                                                                                    | <ul> <li>Adjust the loudness of the recording / streaming sound of the microphone / sound device.</li> <li>Turn ON / OFF sound recording / streaming of microphone / sound device.<br/>(Checked: enable recording / streaming sound<br/>Unchecked: disable recording / streaming microphone / sound device.)</li> </ul>                                                                                                    |  |
| 3 | Playback Device                                                                                                    | <ul> <li>Turn ON / OFF monitoring microphone / sound device<br/>(Checked: enable playback; Unchecked: disable playback)</li> </ul>                                                                                                    |  |
| 4 | Audio Delay (ms)                                                                                                    | <ul> <li>Delay sound of microphone / sound device.</li> <li>Audio Delay can be used to delay the microphone sound (your voice). When your capture device causes some sound delays, this function allows you to synchronize the screen and sound of the game. For example, if your microphone sound comes earlier than the game sound, you can delay the microphone sound so that it comes together with the game sound. After adjusting the timing, you can start recording and/or streaming.</li> <li>If the video and sound are not synchronous because of the source types, you can enter a number in the "Sound Lag (ms)" to delay the microphone sound.</li> <li>ms = millisecond</li> </ul> |  |
| 5 | <ul> <li>Adjust the loudness (volume) for recording / streaming the mixed sound of all the External Audio devices</li> <li>Mute/unmute recording / streaming the mixed sound of all the External Audio devices.</li> </ul> |                                                                                                    |  |
| 6 | Save the sound of microphone / sound device as a separate MP3 file.                                                                                                    |                                                                                                    |  |
| 7 | Delete the<br>microphone /<br>sound device                                                                                                    | Select a microphone / sound device, and click the "trash can" icon to delete it.                                                                                                    |  |

## Step 5: Start and End Recording

When ready, press the "Record" button or the short-cut key on the keyboard. If you want to end recording, press the "Record" button or the same key on the keyboard again.

- X If you want to check the recorded files, you can select "Media Share" from Function Dial to check/manage/share the recorded files.
- X You can take a snapshot while recording.
- X See page 81 for more information about Media Share.
- X See page 83 for more information about short-cut key.

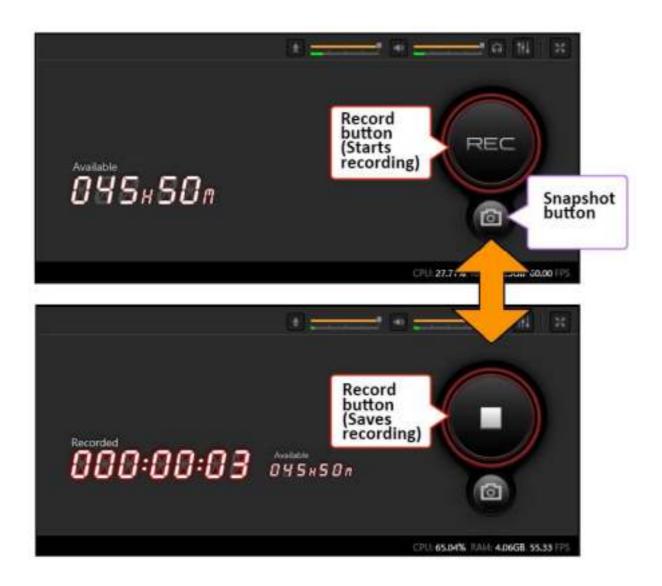

# 3-2-1. Steps to Live Streaming (Single Mode)

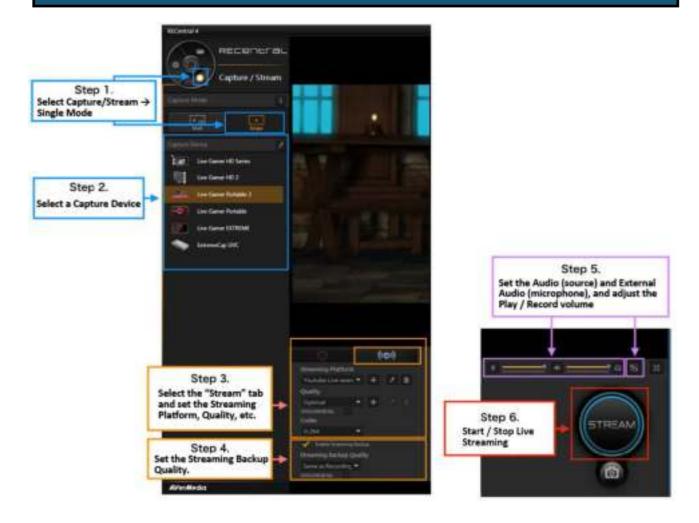

## Step 1: Select Single Mode

Select "Capture / Stream" on Function Dial to show the record and stream menu. Click the Single Mode icon.

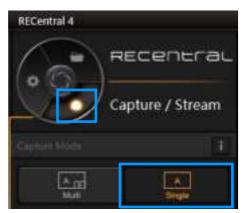

## Step 2: Select A Capture Device

Select your capture device on the list of connected capture devices. You can set up the capture device by clicking the "pen" icon.

X Detailed description of Capture Device settings: See page 10.

#### **Step 3: Select a Streaming Platform**

Select the "Stream" tab. Create or select a new Streaming Platform (streaming service), and set "Streaming Quality (resolution, FPS, bit rate, etc.)" and "Codec".

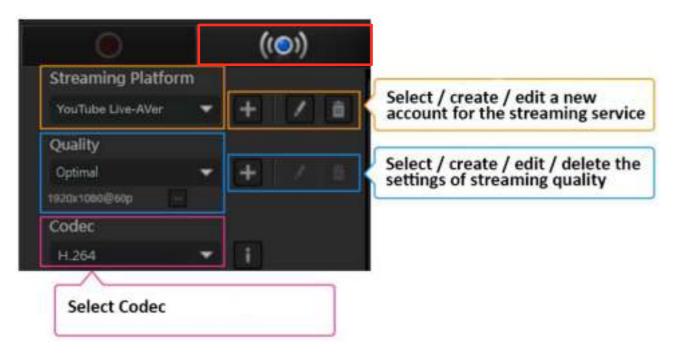

- Select an account for streaming platform.
   Use ▼ to open the menu, and select an account.
- Create a new Streaming Platform account (streaming service) Click "+" icon to create a new account for Streaming Service.
- Set Up the Streaming Platform (resolution/FPS/bit rate, etc.)
   Use ▼ to open the menu. Select the account and click the "pen" icon.
- Delete a Streaming Platform account
   Use ▼ to open the menu. Select the account and click the "trash can" icon.

#### • Set a Codec Detailed description of Codec: See page 15.

## How to Set Up Streaming Platform and Quality

See the related pages for detailed description of streaming steps and settings on three popular streaming services.

- Twitch: See page 29.
- YouTube Live: See page 33.
- Facebook: See page 44.

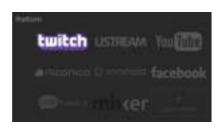

#### How to Set Up Codec

Detailed description of Codec: See page 15.

| ( | Codec            | Codec           |   |
|---|------------------|-----------------|---|
|   | Default - NVIDIA | Default - AMD 🔻 | i |
| ۱ | Default - NVIDIA | Default - AMD   |   |
|   | QSV              | H.264           |   |
| 1 | H.264            | on (l           |   |

#### Step 4: Enable Streaming Backup

If you want to record and save the streaming content automatically, check the "Enable Streaming Backup" box.

You can also set the streaming and recording quality separately. For example, you can stream on YouTube Live at low quality, while backing up the video at high quality as shown in the figure below.

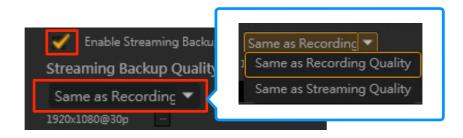

X If you select "Same as Recording Quality", you can record (back up) streaming at the same resolution level / FPS as you set in the Recording.

- ※ If you want to check the saved recorded file, select "Media Share" at Function Dial to check / manage / share the recorded file.
- X See page 81 for more information about Media Share.

## Step 5: Set the Sound

You can adjust the volume for streaming or recording using Audio (source) and External Audio (microphone) controls, and mute/unmute sound monitoring (the sound you are listening to) using Device Preview.

In addition, click the "Audio Mixer" icon to make detailed settings for adding a microphone, playing or streaming sound.

- X You can set the sound even during live streaming.
- ※ For detailed description of the sound settings (source audio, external (mic.) audio, audio mixer functions, etc.): See pages 16 – 23.

#### **Step 6: Start and Stop Streaming**

When ready, press the "Stream" button or the short-cut key on the keyboard. Press again to end streaming.

X While using the Live Streaming, click the "Link" icon to launch the browser, and skip to the live streaming page that is currently in use (YouTube Live, etc.).

X You can take a snapshot while live streaming.

X See page 83 for more information about the short-cut key.

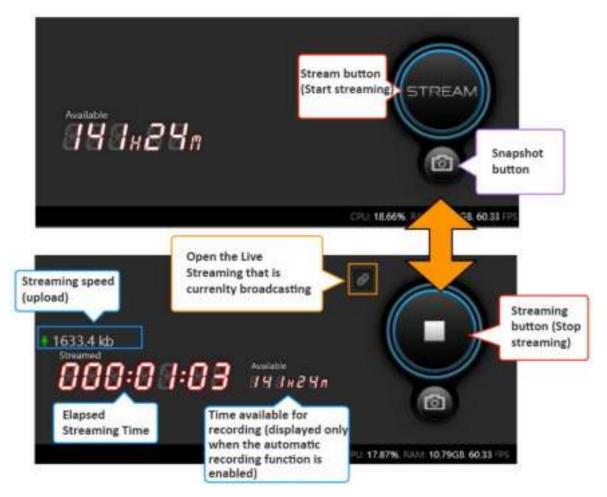

# **3-2-3.** Steps to Create A Streaming Account for Streaming Service

An account for streaming service is required to use the Live Streaming mode of RECentral. Select the Streaming Service that you want to use, such as "niconico Live Broadcast", "Twitch", "YouTube Live", "Facebook", or "RTMP" (enter RTMP, Stream Key).

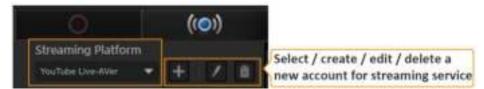

#### · Select an account of streaming platform.

Use the  $\mathbf{\nabla}$  to open the menu, and select an account.

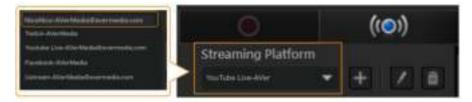

• Create a new account of Streaming Platform (Streaming Service)

Click the "+" icon if you want to create a new account for Streaming Service.

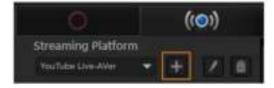

• Set the account of Streaming Platform (resolution/FPS/bit rate, etc.)

Use the ▼ to open the menu. Select the account and click the "pen" icon.

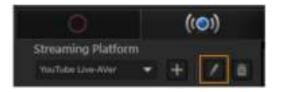

#### • Delete the account of Streaming Platform

Use the  $\mathbf{\nabla}$  to open the menu. Select the account and click the "trash can" icon.

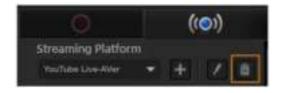

# 1. Twitch

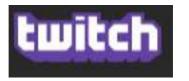

#### Step 1: Create a New Account

Select the "Stream" tab in Capture/Stream in RECentral. Click the "+" icon on the "Streaming Platform", select "Twitch", and click Next. The Twitch login window appears. Enter the correct email address and password, then click "Log In".

| (( <b>O</b> ))                                  |                   |
|-------------------------------------------------|-------------------|
| Streaming Platform<br>Youtube Live-aven 🔻 🕇 🚺 💼 |                   |
| Add New Semanning Politices                     | िर्णारदिवि        |
| i i i i i i i i i i i i i i i i i i i           | Lagte Bigs Up     |
| twitch USTREAM You THE                          | Usertame          |
|                                                 | Ferrent           |
| a ricollico (resident facebook                  | Trainin logary w? |
| @mixer                                          | The set is robot  |
| - Notice Destruction                            | annaid a          |
| Cine II Creek                                   |                   |

#### Step 2: Set the Server

When logging in, the window is switched to the screen below. Click the  $\mathbf{\nabla}$  in the Server dropdown menu to select a server.

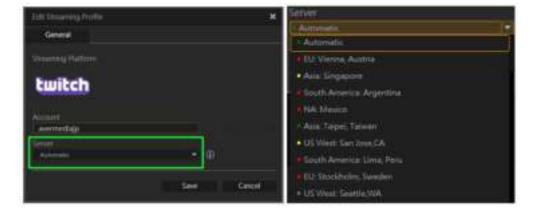

#### Step 3: Streaming Image Quality settings

Set the streaming image quality. Select Optimal, Good, Normal, or choose from a saved streaming profile. Click the "+" icon to create a New Stream Profile (see the table on the next page for available settings). When the settings are complete, click Save to finish.

Next, click the "pen" icon to edit the specified profile. Click the "trash can" icon to delete the specified profile.

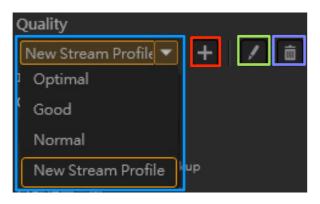

Set the recording image quality. Select Optimal, Good, or Normal, or choose from a saved profile. Click the "+" icon to create a new recording profile. See the table on the next page for items available for settings.

In addition, you can click the "pen" icon to edit the specified profile. Click the "trash can" icon to delete the specified profile.

| Edit Streaming Quality |    |               | ×      |
|------------------------|----|---------------|--------|
| Streaming              |    |               |        |
| New Stream Profile     |    |               |        |
| File Type              |    | Audio Bitrate |        |
| mp4                    |    | 128 kbps      | 32     |
| Resolution             |    | H.264 Profile |        |
| 1920+1080              |    | HIGH          |        |
| Video Bitrate          |    | Keyframe      |        |
| 3.5 Mbps               | ÷. | 2 seconds     | ۲      |
| Refresh Rate (FPS)     |    |               |        |
| 60                     |    |               |        |
|                        |    |               |        |
| Delete                 |    | ок            | Cancel |

| Streaming Quality Settings |                                                                                                    |  |
|----------------------------|----------------------------------------------------------------------------------------------------|--|
|                            | 1920x1080, 1680x1050, 1440x900, 1360x768, 1280x1024, 1280x800,<br>1280x768, 1280x720, 1024x768, 800x600, 848x480, 768x480,<br>720x576, 720x480, 640x480, 640x360, 576x360 |  |
| Resolution                 | ※ The resolution can be selected is determined by the output<br>resolution / FPS of the video source (you cannot set 1920x1080 in<br>some cases).                         |  |
| Video Bitrate              | 50, 40, 30, 20, 19, 18, 17, 16, 15, 14, 13, 12, 11, 10, 9, 8.5, 8, 7.5, 7, 6.5, 6, 5.5, 5, 4.5, 4, 3.5, 3, 2.5, 2, 1.5, 1, 0.9, 0.8, 0.7, 0.6, 0.5, 0.4, 0.3 Mbps         |  |
| Frame Rate (FPS)           | 60, 59.94, 50, 30, 29.97, 25, 24, 23.98, 20, 15<br>X The frame rate can be selected is determined by the output<br>resolution.                                            |  |
| Audio Bitrate              | 128, 96, 64, 32 kbps                                                                                                    |  |
| H.264 Setting              | HIGH, MAIN, BASELINE                                                                                                    |  |
| Key Frame                  | 5, 4, 3, 2, 1 seconds                                                                                                    |  |

# Step 4: Start and Stop Streaming

When ready, press the "Stream" button or the short-cut key on the keyboard to start. If you want to end streaming, press the "Stream" button or the same key on the keyboard again.

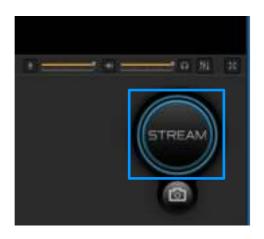

# 2. YouTube Live (YouTube Gaming)

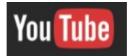

#### Step 0: Preparation in advance - Enable Live Streaming in Creator Studio

1.

You need to have a verified account for Live Streaming Service in order to use YouTube Live, and open the Creator Studio page on YouTube (% it is recommended to use Google Chrome). Log in to your Google account. Then, click the user icon at the top right  $\rightarrow$  Creator Studio  $\rightarrow$ CHANNEL  $\rightarrow$  Status and Features, and click the "Enable" button in the Live Streaming function.

| \$43HB1440                 |                |                               | edia GamerZone                                                           |                                |                          |
|----------------------------|----------------|-------------------------------|--------------------------------------------------------------------------|--------------------------------|--------------------------|
| NOCO MANAGEN               | ٠              | S Parts                       | r Vertlied                                                               |                                |                          |
| Interneting<br>Interneting |                |                               |                                                                          |                                |                          |
| COMMUNITY                  |                | Copyright Status              |                                                                          | Community Guidelin             | es Status                |
| THANKET .                  |                | -                             | -                                                                        |                                |                          |
| Rented and Postanti        |                | 6 6                           |                                                                          |                                |                          |
| Alternational content      |                | You have I requiright althout |                                                                          | You have 0 Community the       | Galtran at hers          |
| tiplical defaute           |                |                               |                                                                          |                                |                          |
| Renairy                    |                |                               |                                                                          |                                | The second second second |
| 10000                      |                | Uploading                     | Monetization                                                             | Live alrearing                 | Embed live attearts      |
|                            |                | Pourse unset (accurate        | Yes display monthlation on                                               | Number for street, Laste treet | Toron artist he deams    |
| ANALATTER .                | 141            |                               | jear account is one reconstration<br>affirms the analysis possible tight |                                | LANDLING                 |
| A TRANSLATIONE &           | $(\mathbf{w})$ |                               |                                                                          |                                |                          |
| 0.00000                    |                | Ended                         | Eligitzie                                                                | Eligible Road                  | e Enutried               |
| A EREATE                   |                | STRUCT STRUCT                 | COMPARING STOCK                                                          |                                |                          |

When Live Streaming is enabled, "Enabled" will be indicated as shown in the image below. You may now live stream on YouTube Live.

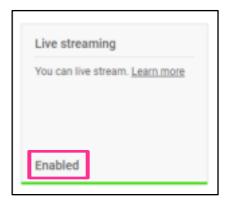

If Live Streaming has not been enabled, follow the steps below:

#### 2.

Click the user icon at the top right  $\rightarrow$  Click "gear" icon to open YouTube Settings  $\rightarrow$  Click on Create a new channel  $\rightarrow$  Enter a name and click Create  $\rightarrow$  Creator Studio  $\rightarrow$  CHANNEL  $\rightarrow$ Status and features  $\rightarrow$  Live streaming  $\rightarrow$  Enable

| This Brand Account can have a di | ew channel, create a Br | or another name that you choose. |
|----------------------------------|-------------------------|----------------------------------|
| Brand Account mana               | Weffedia                |                                  |
|                                  | Cristic Back            |                                  |

#### 3.

Once Enable is clicked, the "Account verification" page will be prompted on your screen. Select the country and "How to Receive the verification code" (by voice or text message) and enter your phone number. Then, click "Submit". (% When the authentication message "I'm not a robot" is displayed, click the checkbox next to the text and accept the authentication.

| Select your country                          |                          |  |  |
|----------------------------------------------|--------------------------|--|--|
| United States                                |                          |  |  |
| How should we deliver the verification cod   | le to you?               |  |  |
| Call me with an automated voice mess         | ige                      |  |  |
| Test my the verification code                |                          |  |  |
| Which language should we use to send yo      | u the verification code? |  |  |
| English (US) change language                 |                          |  |  |
| What is your phone number?                   |                          |  |  |
|                                              |                          |  |  |
| For example: (201) 555-5555                  |                          |  |  |
| Contraction of the party of the party of the |                          |  |  |

(If receiving via SMS is selected) Enter the correct verification code, and press "Submit". The settings work properly if the Verified message is shown. Click "Continue".

| Account verification (step 2 of 2)                                    | Disses ester usur 6 disk unification onde balau          |
|-----------------------------------------------------------------------|----------------------------------------------------------|
| A text message with your verification code has been sent to           | Please enter your 6-digit verification code below.       |
| If you don't get the text message, try going back and selecting the " | Call me with an automated voice message" option instead. |
| Enter your 6-digit verification code                                  |                                                          |
| 123456                                                                |                                                          |
| Submit                                                                |                                                          |
|                                                                       |                                                          |
| verified                                                              |                                                          |
| Continue                                                              |                                                          |

If the Terms of Use is displayed. Please read it carefully, and click "Agree".

4.

#### 5.

The screen goes back to the initial status, and the message "You have been enabled for live streaming" is shown on the screen.

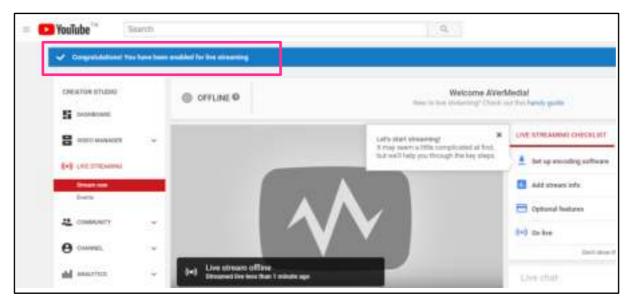

Click "CHANNEL"  $\rightarrow$  "Status and features". When the message "You can live stream." is shown, the Live Streaming is enabled. The settings on YouTube Live is now complete.

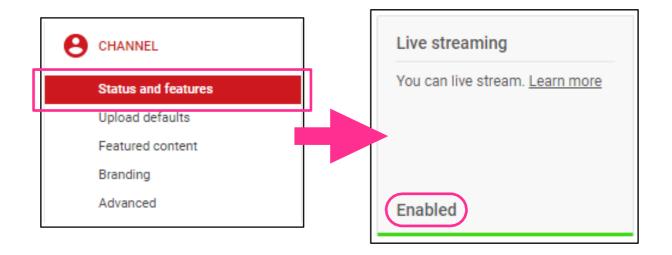

#### Step 1: Create a New Account

Click the "Stream" tab in RECentral. Then click the "+" icon on the "Streaming Platform", select YouTube and click Next. And then, the Google login window pops up. After entering the correct email address and password, click Next.

| (ioi)                                           | Google                                            |
|-------------------------------------------------|---------------------------------------------------|
| Streaming Platform<br>Youtube Live aven 👻 🕂 🗶 🔒 | Sign in<br>to contrast to WWW.dis Live Developing |
| And New Yorkson (Fuller)                        | Gurrer Zonejjaverneda.com :<br>Purpt enal?        |
| Conficely Lorenzava You Table                   |                                                   |
|                                                 | Forget passeent?                                  |

Choose your account or a brand account. Then the app will ask for your permission to manage your YouTube account. Click "ALLOW" to continue.

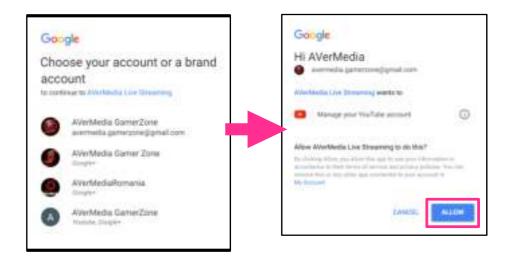

#### ℜ If you cannot log in:

When you create / authenticate a YouTube streaming account, the message "Invalid account or password" may be shown and you cannot log in even if the correct account /password is entered. In this case, open the Creator Studio on YouTube ( $\gtrsim$  It is recommended to use Google Chrome), and verify if "Live Streaming" is enabled. If not, you cannot log in even if you have entered the correct account and password. Please enable it. If Live Streaming is disabled, follow the instructions on pages 43–47 to enable it and try again.

## Step 2 ① Streaming Information Settings:

Log in and switch to the following screen. Under the "General" tab, set the streaming information such as Title, Category, Description, Tags, Privacy (Public/Non-Public/Private), etc.

| Edit Streaming Pro | ofile            |          | ×      |
|--------------------|------------------|----------|--------|
| General            | Advanced         |          |        |
| Streaming Platfor  | m                |          |        |
| You Tube           |                  |          |        |
| Tod Tube           |                  |          |        |
| Account            |                  |          |        |
| avermedia.gam      | erzone@gmail.com |          |        |
| Title              |                  | Category |        |
| AVerMedia          |                  | Gaming   |        |
| (9/100)            |                  | Privacy  |        |
| Description        |                  | Unlisted | *      |
| AVerMedia Inc.     |                  |          |        |
|                    |                  |          |        |
| (14/3000)          |                  |          |        |
|                    |                  |          |        |
| Tags               |                  |          |        |
|                    |                  |          |        |
|                    |                  | Save     | Cancel |
|                    |                  | odve     | Cancer |

#### **(2)** Streaming Settings:

Under the "Advanced" tab, set the details of streaming as shown in the image below. Once the settings are complete, click Save to finish.

#### 1. Stream Optimization

#### • Optimize interaction with viewers (low latency)

The shorter the streaming latency is, the faster the streaming screen responds. But in a case where a viewer's Internet speed is slow, the message "buffering (screen freezes temporarily)" often appears while the video is being played.

#### • Optimize to reduce buffering at viewer's end

The display frequency of the message "buffering" can be decreased during streaming or when the video is being played on the viewer's side, but the speed of streaming screen may become slower.

#### 2. Embedding

Allows to embed a video into other sites.

#### 3. Rewinding

Enable DVR

(A user can rewind the video while enjoying live streaming.)

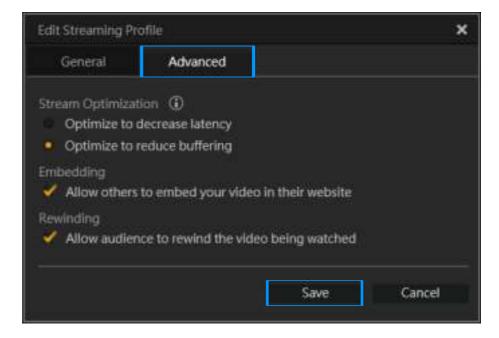

#### Step 3: Streaming Image Quality Settings

Set the streaming image quality. Select Optimal, Good, or Normal, or choose a previously saved profile. Click the "+" icon to create a New Stream Profile (see the table on the next page for available settings). When the settings are complete, click "Save" to finish.

In addition, you can click the "pen" icon to edit the profile. Click the "trash can" icon to delete the specified profile.

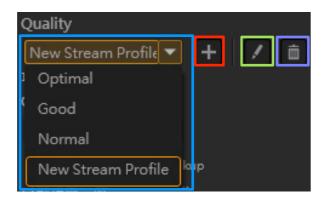

Set the recording image quality. Select Optimal, Good, or Normal, or choose a previously saved profile. Click the "+" icon to add a new Recording Quality profile. See the table on the next page for available settings. In addition, you can click the "pen" icon to edit the specified profile. Click the "trash can" icon to delete the specified profile.

| Add Streaming Quality |    |               | ×      |
|-----------------------|----|---------------|--------|
| Streaming             |    |               |        |
| New Stream Profile    |    |               |        |
| File Type             |    | Audio Bitrate |        |
| mp4                   | 7  | 128 kbps      | 32     |
| Resolution            |    | H.264 Profile |        |
| 1920+1080             | ÷  | HIGH          | .*     |
| Video Bitrate         |    | Keyframe      |        |
| 4.5 Mbps              | ×. | 2 seconds     | ۲      |
| Refresh Rate (FPS)    |    |               |        |
| - 60                  | ×  |               |        |
|                       |    |               |        |
|                       |    | ОК            | Cancel |

|                                                                                                    | Custom Settings                                                                                                    |  |  |  |
|----------------------------------------------------------------------------------------------------|----------------------------------------------------------------------------------------------------|--|--|--|
| Resolution                                                                                                    | 1920x1080, 1280x720, 848x480, 768x480, 720x480, 640x480,<br>640x360, 576x360<br>X The resolution can be selected is determined by the output<br>resolution / FPS of the video source (you cannot set 1920x1080 in<br>some cases). |  |  |  |
| Video bit rate                                                                                                    | 50, 40, 30, 20, 19, 18, 17, 16, 15, 14, 13, 12, 11, 10, 9, 8.5, 8,7.5, 7, 6.5, 6, 5.5, 5, 4.5, 4, 3.5, 3, 2.5, 2, 1.5, 1, 0.9, 0.8, 0.7, 0.6, 0.5, 0.4, 0.3 Mbps                                                                  |  |  |  |
| Frame rate (FPS)60. 59.94. 50. 30. 29.97. 25. 24. 23.98. 20. 15** The frame rate to be selected is determined by the output resolution. |                                                                                                    |  |  |  |
| Audio bit rate                                                                                                    | 128, 96, 64, 32 kbps                                                                                                    |  |  |  |
| H.264 setting                                                                                                    | HIGH, MAIN, BASELINE                                                                                                    |  |  |  |
| Key Frame                                                                                                    | 5, 4, 3, 2, 1 seconds                                                                                                    |  |  |  |

### Step 4: Start and Stop Streaming

When ready, press the "Stream" button or the short-cut key on the keyboard to start. If you want to end streaming, press the Stream button or the same key on the keyboard again.

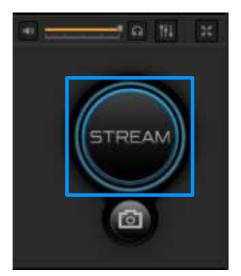

## 3.Facebook

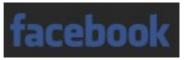

#### Step 1: Create a New Account

Click the "Stream" tab in RECentral. Click the "+" icon on the "Streaming Platform", select Facebook and click "Next". The Facebook login window is shown. Enter the correct email or phone number, and password. Click the checkbox "Keep me logged in to RECentral", and click Log In.

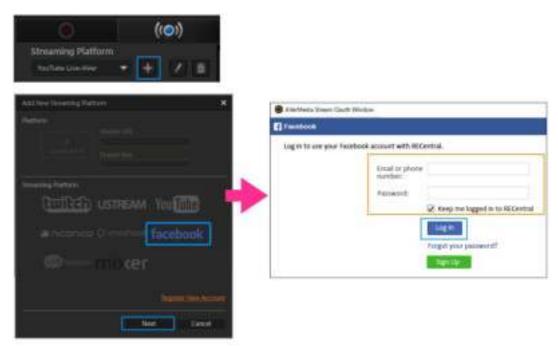

## Step 2

### (1) Streaming Information Settings:

Log in and switch to the following screen. Set the Title, Description, Name, where to post, Privacy (Private, friend, friend's friend, public), etc.

| Addisoring Polis         |                | *      |
|--------------------------|----------------|--------|
| Gerenal                  |                |        |
|                          |                |        |
| facebook                 |                |        |
| Annote Statements        |                |        |
| Title<br>Average         |                |        |
| Orectation<br>AlterMatte | Patrick I.     |        |
|                          | 1271           | ie.    |
| inana<br>Anto            |                | f LIVE |
|                          | and the second | (next) |

#### **Step 3: Streaming Image Quality Settings**

Set the streaming image quality. Select Optimal, Good, or Normal, or choose a previously saved profile. Click the "+" icon to create a New Stream Profile (see the table on the next page for available settings). When the settings are complete, click Save to finish.

In addition, you can click the "pen" icon to edit the profile. Click the "trash can" icon to delete the specified profile.

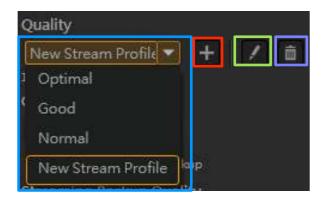

Set the recording image quality. Select Optimal, Good, or Normal, or choose a previously saved profile. Click the "+" icon to add a new Recording Quality profile. See the table on the next page for available settings. In addition, you can click the "pen" icon to edit the specified profile. Click the "trash can" icon to delete the specified profile.

|                         | Best     | Good     | Standard |
|-------------------------|----------|----------|----------|
| Resolution              | 1280x720 | 848x480  | 640x480  |
| Frame rate (FPS)        | 30       | 30       | 30       |
| Video bit rate 3.5 Mbps |          | 2 Mbps   | 1 Mbps   |
| Sound bit rate          | 128 kbps | 128 kbps | 128 kbps |

| Add Streaming Quality |   |               | ×      |
|-----------------------|---|---------------|--------|
| Streaming             |   |               |        |
| New Stream Profile    |   |               |        |
| File Type             |   | Audio Bitrate |        |
| mp4                   | - | 125 kbps      | ¥.     |
| Resolution            |   | H.264 Profile |        |
| 1920x1080             | 1 | HELEN         |        |
| Video Bitrate         |   | Keyframe      |        |
| 4.5 Mbps              | ٠ | 2 seconds     | ÷      |
| Refresh Rate (FPS)    |   |               |        |
|                       | 1 |               |        |
|                       |   |               |        |
|                       |   | ок            | Cancel |

|                  | Custom Settings                                                                                                    |  |  |  |  |
|------------------|----------------------------------------------------------------------------------------------------|--|--|--|--|
| Resolution       | 1280x720, 1152x864, 1024x768, 960x540, 800x600, 848x480,<br>768x480, 720x576, 720x480, 704x576, 640x480, 640x360,<br>480x576, 480x480, 352x576, 352x480, 576x360, 352x288,<br>352x240, 320x240, 320x180<br>* The resolution can be selected is determined by the output<br>resolution / FPS of the video source (you cannot set 1920x1080<br>in some cases). |  |  |  |  |
| Video Bitrate    | 4, 3.5, 3, 2.5, 2, 15, 1, 0.9, 0.8, 0.7, 0.6, 0.5, 0.4, 0.3 Mbps                                                                                                    |  |  |  |  |
| Frame Rate (FPS) | 30, 29.97, 25, 24, 20, 15<br>X The frame rate to be selected is determined by the output<br>resolution.                                                                                                    |  |  |  |  |
| Audio Bitrate    | 128, 96, 64, 32 kbps                                                                                                    |  |  |  |  |
| H.264 Setting    | HIGH, MAIN, BASELINE                                                                                                    |  |  |  |  |
| Key Frame        | 5, 4, 3, 2, 1 seconds                                                                                                    |  |  |  |  |

#### Step 4: Start and Stop Streaming

When ready, press the "Stream" button or the short-cut key on the keyboard to start streaming. If you want to end streaming, press the Stream button or the same key on the keyboard again.

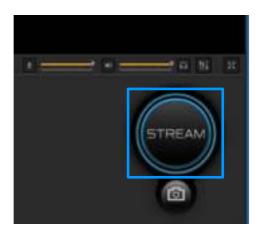

## Chapter 4 Capture Mode: How to Use Multi Mode

## 4-1. Main Menu in Multi Mode

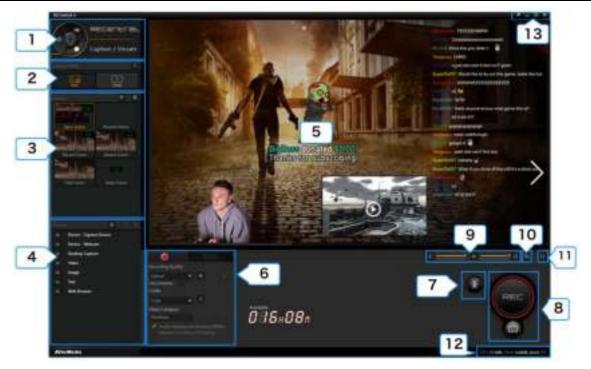

| 1  | Function DialSwitch among 3 functions: Capture / Stream, Media Share and Settings.<br>(> See page 04)                                                                                                    |                                                                                                    |  |
|----|----------------------------------------------------------------------------------------------------|----------------------------------------------------------------------------------------------------|--|
| 2  | Capture Mode                                                                                                    | Switch between Single Mode ( $\rightarrow$ See page 08) and Multi Mode.                                                                     |  |
| 3  | Scene<br>(※ Multi Mode Selected)                                                                                                    | Select / add / delete scenes. ( $\rightarrow$ See page 55)                                                                                  |  |
| 4  | Source<br>(※ Multi Mode Selected)                                                                                                    | Select / add / set / delete a Source (capture device, webcam, PC screen, video, image, text, web pages, etc.). ( $\rightarrow$ See page 60) |  |
| 5  | Preview Window                                                                                                    | Show source video screen                                                                                                    |  |
| 6  | Record / Stream                                                                                                    | Switch to Record or Stream to execute the recording / streaming settings.                                                                   |  |
| 7  | Live Editing Button                                                                                                    | Enable / disable the Live Editing function. ( $\times$ when the Multi Mode is used) ( $\rightarrow$ See page 78)                            |  |
| 8  | <b>Capture Button</b> • Start /Stop the recording / streaming • Save the Live Editing • Take a snapshot                                                                                                    |                                                                                                    |  |
| 9  | Source Volume<br>Adjustment<br>(→ See page 16)• Adjust the recording volume of the microphone sound, or turn the mute on / off<br>• Adjust the recording volume of the source sound, or turn the mute on / off• Adjust the playing volume of the source sound, or turn the mute on / off<br>• Adjust the playing volume of the source sound, or turn the mute on / off |                                                                                                    |  |
| 10 | Audio Mixer<br>$(\rightarrow See page 18)$ Set the mixing of the source and microphone sound                                                                                                    |                                                                                                    |  |
| 11 | Switch to the full screen view                                                                                                    |                                                                                                    |  |
| 12 | Shows CPU and RAM usage, as well as the FPS value of the source                                                                                                    |                                                                                                    |  |
| 13 | <ul> <li>Turn on/off Preview Window • Minimize/maximize the window (full screen view) in the taskbar</li> <li>Quit RECentral</li> </ul>                                                                                                    |                                                                                                    |  |

## 4-2. Steps to Recording and Live Streaming (Multiple Mode)

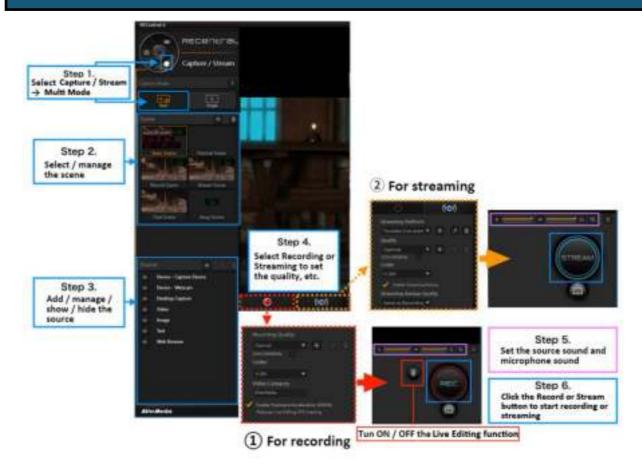

#### 1: Select Multi Mode

In the Function Dial, select "Capture / Stream", then select the Multi Mode icon.

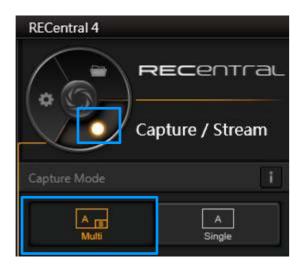

#### Step 2: Select and Manage the Scene

Select the scene you want to view, or create a new Scene.

X Detailed description of the Scene settings: See pages 54–57.

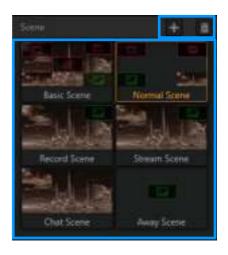

#### Step 3: Select and Manage the Source

Select the scene, and place the source into the Preview Window. If you want to add a source, click the "+" icon to select the type of source you want.

You can also click the "pen" icon to edit the specified source. Click the "trash can" icon to delete the specified source.

#### ☆ Detailed description of the Source: See pages 57—77.

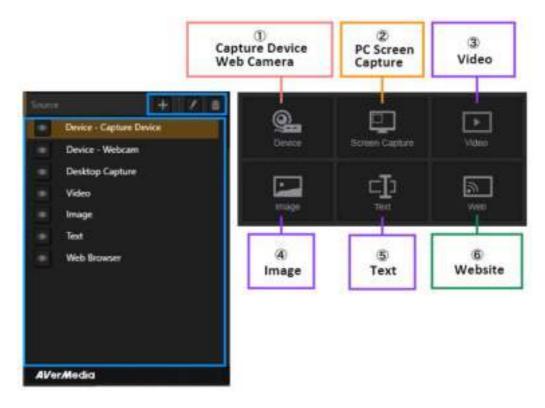

#### Step 4: Set the Record / Stream

#### A. If You Select Record

Select the "Record" tab. Set the Recording Quality, Codec, Video Category and so on.

X Detailed description of the recording settings: See pages 12–16.

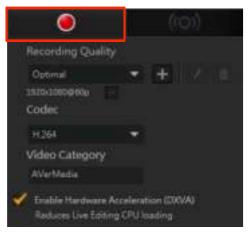

#### B. If You Select Stream

Select the "Stream" tab. Create or select a Streaming Platform (streaming service), and set the Quality (resolution, FPS, bit rate, etc.), Codec, and Enable Streaming Backup.

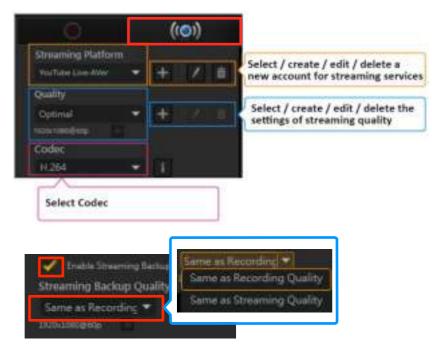

- ☆ Detailed description of streaming: See pages 25—26.
- X Detailed description of each live streaming platform: See pages 29-47.

#### Step 5: Sound Settings

You can adjust the recording / streaming volume (Source Sound, Microphone Sound etc. of the Capture device), and turn ON / OFF the Preview Sound (the sound you are listening to). You can also click the "Audio Mixer" icon to make detailed settings of playing/recording/streaming the sound and adding a microphone.

- X You can set the sound even while recording or live streaming.
- X Detailed description of the Sound Settings (source sound, microphone sound, mixer function, etc.): See page 16.

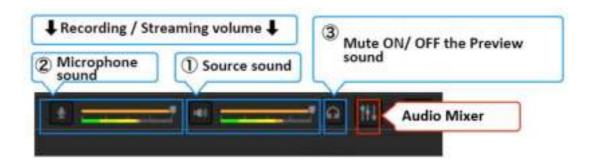

#### Step 6: Start and Stop Recording / Streaming

#### A. If You Select Record

When ready, press the "Record" button or the short-cut key on the keyboard to start. If you want to end recording, press the "Record" button or the same key on the keyboard again. Click the "Live Editing" button next to the "Record" button to turn it ON, and enable the Live Editing Function. Click the "Live Editing" function button again to disable this function.

#### X Detailed description of Live Editing: See page 78.

- If you want to check up the saved recording file, select "Media Share" in the Main menu to check / manage / share the recording file.
- X You can take a snapshot while recording.
- X See page 81 for more information about "Media Share".
- X See page 83 for more information about the short-cut keys.

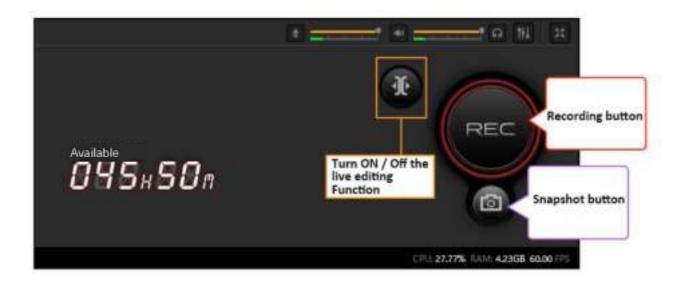

#### **B. If You Select Streaming**

When ready, press the Stream button or the short-cut key on the keyboard to start. If you want to end streaming, press the Stream button or the same key on the keyboard again.

- While streaming, click the "Link" icon to launch your browser and watch the live broadcast (e.g. YouTube Live).
- X You can take snapshots during streaming.
- X See page 83 for more information about the short-cut keys.

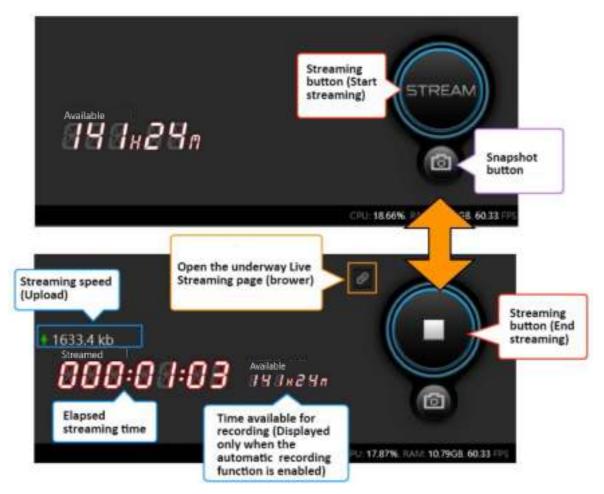

## 4-3. Scene Function and Source (PiP Function)

The "Scene" function provides an instant change from the current scene to another one. You can use this function to simply switch to many different "Scenes" instantly. If you have set different streaming scenes in advance, you can, with one click, switch to Record scene, Stream scene, Chat scene, Away scene, and more, depending on your needs during live streaming. (This allows users to change scenes instantly). In each scene, you can customize the layout, so that you can easily set your favorite scenes.

RECentral, with the Picture in Picture (PiP) function, provides an effect that shows another frame for the sources such as videos or still images on your screen. Use RECentral to have webcam, image, video, web pages, or texts displayed on the game screen (video source of the capture device). You can customize the streaming screen as you want.

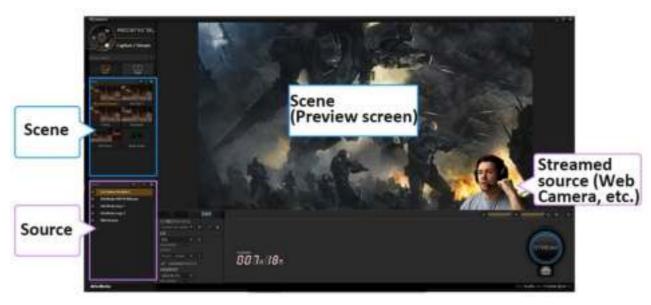

In addition, RECentral supports capturing PC screen, so that you can enjoy a variety of use.

## 4-3-1. Steps to set Scene function and Source Operation

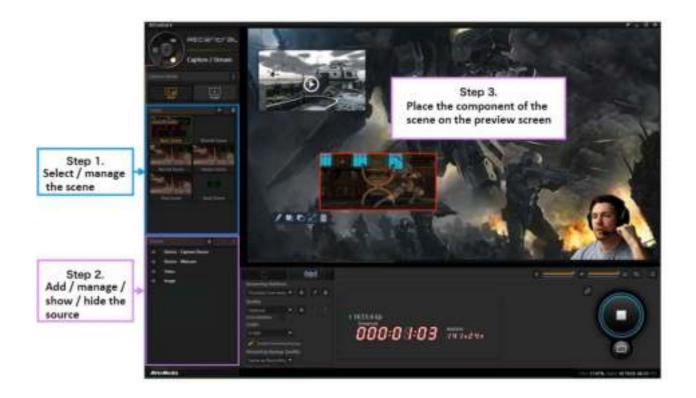

#### Step 1: Select / Manage the Scene

Select the scene you want to use, or click the "+" icon to create a new scene. In addition, click the "trash can" icon to delete the specified scene.

| Capture Mode  | T            |
|---------------|--------------|
| A IB<br>Multi | A            |
| Scene         | + 1          |
| Basic Scene   | Record Scene |
|               |              |
| Normal Scene  | Stream Scene |
|               |              |
| Chat Scene    | Away Scene   |

You can select the scene to drag and drop, and adjust the order of the scenes.

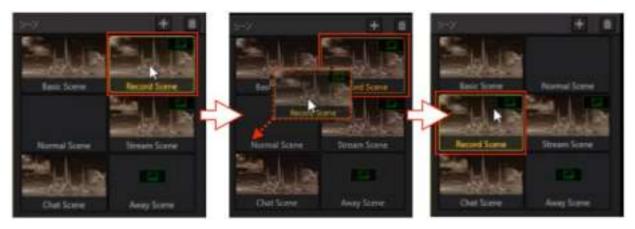

#### Step 2: Place / Manage the Source

Place the source you want into the Preview Window. Click the "+" icon to add the source. You can also click the "pen" icon to fine-tune the specified source. Click the "trash can" icon to delete the settings file (%The workload of the PC can be reduced).

If you want to hide the source, click the "Eye" icon next to the source. (Click it once again to show the source). For example, during live streaming, you can hide personal information of the source (the screen is not shown to viewers).

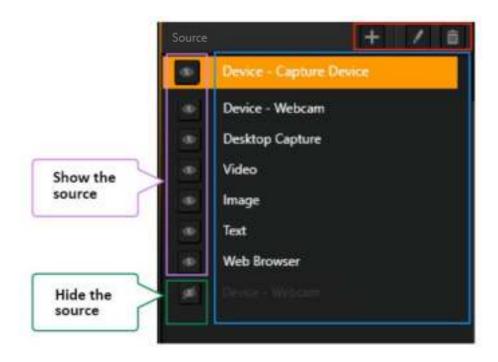

X You can enter text in the Name field by clicking the source once, and change the source name.

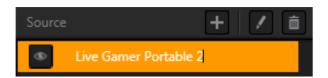

#### **X Notes:**

- If you place many sources, it may cause some sound delay (lag, mismatching), depending on your PC configuration. When the delay occurs, delete one scene at a time and try again.
- If you place many sources, the CPU utilization rate may reach 100%, depending on the status of the PC configuration, causing crash as a whole or the movie completed with some sound delay. It is recommended to change the "Codec" setting to 'NVIDIA,' 'AMD,' or 'QSV (<sup>\*</sup>/<sub>\*</sub> if you are using QSV Intel-based CPU).'
- Detailed description of Codec: See page 15.

#### Step 3: Place / Manage the Source

Please make sure that the source you placed is shown on the Preview Window in RECentral. Select the source you want to change (% the source is highlighted in a red circle), move, edit, resize the source, and move it to the front or back.

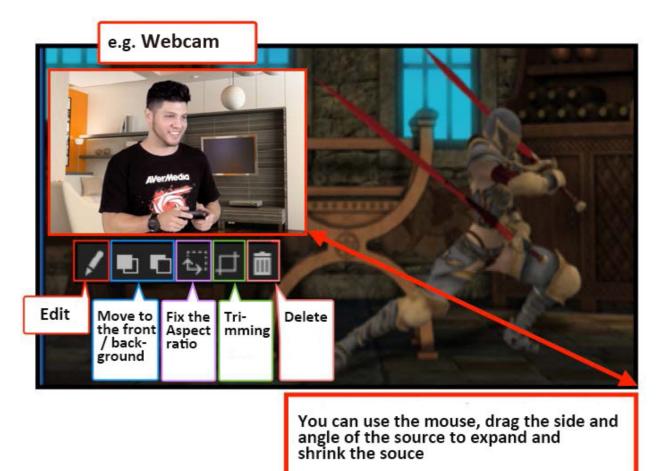

## 4-3-2. Set the Source

## 1. Device (Video Source: Capture Device, Webcam)

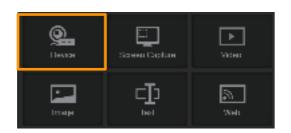

#### **(1)** Source: **1.** Capture Device

The settings shown below may vary depending on the type and specifications of the capture device.

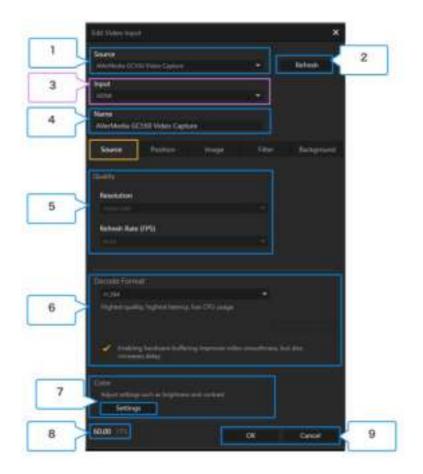

| 1 | Source (capture device)                                                                               | Switch to the connected capture device from the drop-down list, and specify it.                                                                       |
|---|----------------------------------------------------------------------------------------------------|----------------------------------------------------------------------------------------------------|
| 2 | Refresh                                                                                               | Re-detect the capture device and update the status.                                                                                                   |
| 3 | Input<br>(※ When a device with HDMI & component input terminals<br>selected, this item is displayed.) | Select which terminal to be used for video output from game machine<br>or the video device that you are using. Select either "HDMI" or<br>"component" |
| 4 | Name                                                                                                  | Click on the name shown on the source list to change.                                                                                                 |

| 5 | Quality (resolution, frame rate)                                                                                                    | Ity (resolution, frame rate)The resolution and frame rate (FPS) of the video source device (such as game machine)<br>are shown (% If the quality needs to be improved, change the resolution settings of the<br>source device). |  |
|---|----------------------------------------------------------------------------------------------------|----------------------------------------------------------------------------------------------------|--|
| 6 | Codec Format<br>(※This item is displayed when certain types<br>have been selected.)                                                                                                    | You can change the video format of the capture device: H.264/YUY2/ Motion JPEG (MJPEG)/NV12.                                                                                                    |  |
| 7 | Color<br>(% The items that you can set may vary<br>depending on the type and specifications of<br>the device)                                                                                                    |                                                                                                    |  |
| 8 | <ul> <li>You can verify in the FPS view if the processing failed is taking place. In case that the FPS value is "lower" (worse) than the value of the specified quality, carrying out the following operations.</li> <li>① Close other applications that you are using (game, video software, browser, etc.).</li> <li>② Change the video format. <ul> <li>When H.264 / YUY2 is set: Try to choose Motion JPEG or NV12.</li> <li>When Motion JPEG or Nv12 is set, try to select H.264 or YUY2.</li> </ul> </li> <li>③ (Only when an NVIDIA GeForce graphic card is in use) Launch the NVIDIA control panel, and select the "3D settings" → "3D controlling settings" → "Program settings" in order, and specify the RECentral, then set to High Performance NVIDIA Processor.</li> <li>④ Click "Control Panel (Windows)" → "System and Security" → "Power option" in order, try to set the power supply plan to High Performance.</li> </ul> |                                                                                                    |  |
| 9 | <ul> <li>Click OK when you want to save the settings.</li> <li>Click Cancel when you do not want to save the settings.</li> </ul>                                                                                                    |                                                                                                    |  |

Source: 2. Webcam
 The settings shown below may vary depending on the type and specifications of the webcam.

|   | Edit Video legiut                                                                                                    | ×              |   |
|---|----------------------------------------------------------------------------------------------------|----------------|---|
| 1 | Source<br>Advertised a PW210 Webcare                                                                                                    | Reftysh        | 2 |
| 3 | Name<br>AVerMedia PW310 Webcam                                                                                                    |                |   |
|   | Source Constant Stream 10                                                                                                    | her Background |   |
|   | Cuality                                                                                                    | 1              |   |
|   | Resolution .                                                                                                    |                |   |
| 4 | Refresh Rate (FPS)                                                                                                    |                |   |
|   | and the second second s |                |   |
|   |                                                                                                    |                |   |
| 5 | Decode Format Motor (FL)                                                                                                    |                |   |
|   |                                                                                                    |                |   |
|   |                                                                                                    |                |   |
|   | Video Input                                                                                                    |                |   |
| 6 | Adjust artillegs tack as longitures and contrast. Settings                                                                                                    |                |   |
|   |                                                                                                    |                |   |
|   | 3033 77%                                                                                                    | Cancel         | 8 |

| 1 | Source (webcam)                                                                                                    | Switch to the connected webcam. Select from the drop-<br>down list and specify it. |  |
|---|----------------------------------------------------------------------------------------------------|------------------------------------------------------------------------------------|--|
| 2 | Refresh                                                                                                    | Re-detect the webcam and update the status.                                        |  |
| 3 | Name                                                                                                    | Click on the name shown on the source list to change.                              |  |
| 4 | Quality (resolution, frame rate)                                                                                                  | You can set the input resolution and frame rate (FPS) of the webcam.               |  |
| 5 | Decode Format                                                                                                    | You can change the video format of the webcam.                                     |  |
| 6 | Video InputYou can change the settings of image (color) adjustment,<br>camera control (zoom), etc.                                |                                                                                    |  |
| 7 | You can confirm if there is processing failed by using the FPS view.                                                              |                                                                                    |  |
| 8 | <ul> <li>Click "OK" if you want to save the settings.</li> <li>Click "Cancel" if you do not want to save the settings.</li> </ul> |                                                                                    |  |

| eo Proc Ango (Carriers Control)                                                                   |                                                                                 |
|---------------------------------------------------------------------------------------------------|---------------------------------------------------------------------------------|
|                                                                                                   |                                                                                 |
| goon 1 0 120 0<br>Eponare 6 8<br>Ben 1 0 0<br>Dit 1 0 0<br>Bet 1 0 0<br>Gampersation Compensation |                                                                                 |
|                                                                                                   | Epons 1 120 1<br>Epons 1 6 1<br>Ben 1 0<br>Diff 1 0<br>Best 1 0<br>Compensation |

## 2 Position

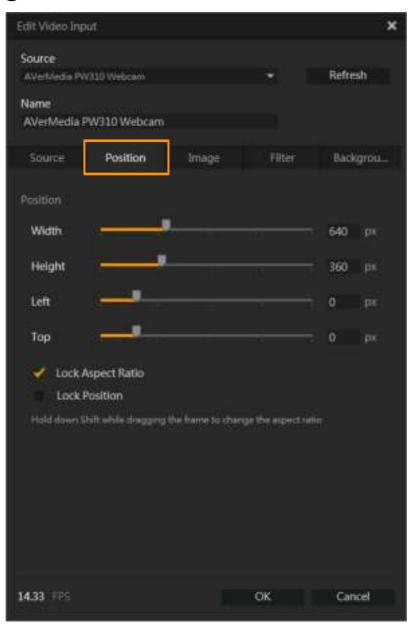

# ③ Video:1) Transparency, 2) Crop, 3) Rotate and Flip

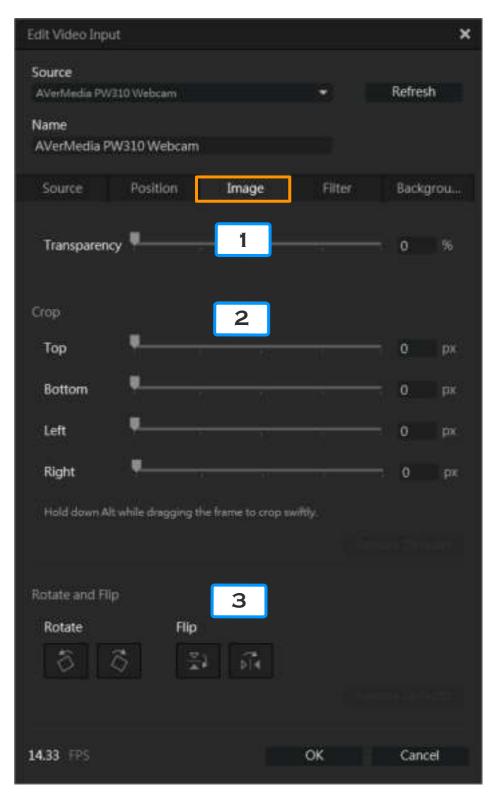

## **④** Filter

| Source   | Position | Image | Filter | Backgrou   |
|----------|----------|-------|--------|------------|
| 🖌 Enable |          |       |        |            |
| Smooth   |          |       | a di   | 4          |
| White    |          |       |        | 0          |
|          |          |       |        | Contrast   |
|          |          |       | Restor | e Defaults |

## **(5)** Background Removal

Open the menu by clicking  $\mathbf{\nabla}$  in the "Removal Option" setting, and select "None", "Chroma Key", or "TriDef SmartCam ( $\aleph$  a paid service)".

| Source                          | Position | Image | Filter | Backgrou |
|---------------------------------|----------|-------|--------|----------|
| Removal Opt                     | ion      |       |        | 1        |
|                                 |          |       |        |          |
| TriDef® Sm                      | artCam   |       |        |          |
| TriDef® Sm<br>None<br>Chroma Ke |          |       |        |          |

# Background Removal Option:1) Chroma Key

Set the background color (green, red, blue, and custom) from the drop-down list, and adjust the allowable value.

| Removal Option               |                                         |                         |
|------------------------------|-----------------------------------------|-------------------------|
| Chroma Key                   |                                         | -                       |
| Color<br>Tolerance           | Green<br>Green<br>Red<br>Blue<br>Custom | 255<br>Restore Defaults |
| Removal Option<br>Chroma Key | 5                                       | *                       |
| Color<br>Tolerance           | Green                                   | 255                     |

If you use Chroma Key, you need to install a backdrop for photographing separately (green background / chromakey green). Use the link below to check out on Amazon—purchase backdrops for photographing: <u>https://www.amazon.com/s/ref=nb\_sb\_noss?url=search-alias%</u> <u>3Daps&field-keywords=Chromakey</u>)

# Background Removal Option: 2) TriDef SmartCam (first-time setup)

Step 1.

Click "Try TriDef® SmartCam" to access TriDef Official Site

(<u>https://www.tridef.com/products/smartcam-avermedia</u>), and download "TriDef SmartCam for AVerMedia".

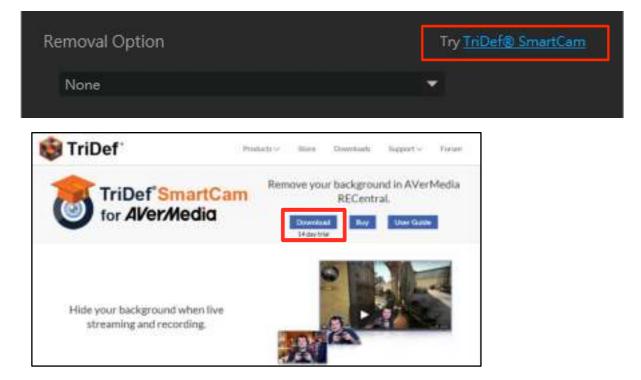

#### Step 2.

When download is complete, double-click the icon to launch the installer and follow the onscreen instructions to install it.

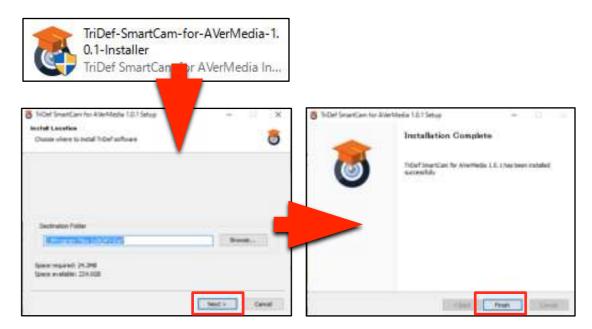

Step3.

When installation is complete, the "TriDef Software Activation" window appears. Click "Try" and follow the on-screen instructions to proceed.

X You can use TriDef SmartCam free of charge for 14 days. After that, you need to buy a license for this software.

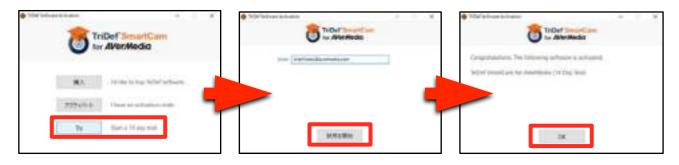

#### Step 4.

Select "TriDef SmartCam", and then set "Keep only head and shoulders", "Quality" and "Edge Smoothing" accordingly.

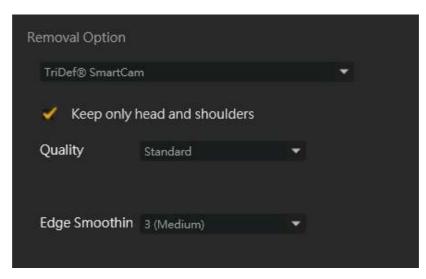

#### **Precautions for Use**

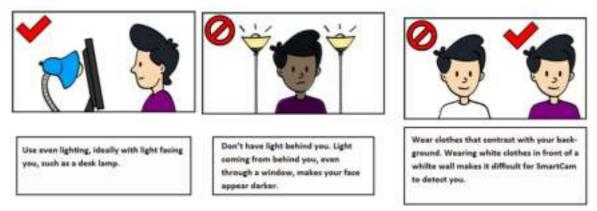

% See the TriDef SamrtCam user guide here: https://www.tridef.com/user-guide/smartcam-avermedia

## 2. Screen Capture

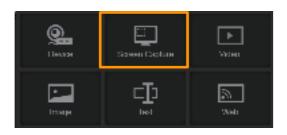

## (1) Capture Mode

| Edit Screen Capture                 |        | × |
|-------------------------------------|--------|---|
| Capture Mode<br>Full Screen<br>Name | Custom |   |

Select the Capture Mode:

- 1) Full Screen: Captures the whole PC screen (desktop).
- 2) Custom: Use the mouse to drag an area you want to capture it.

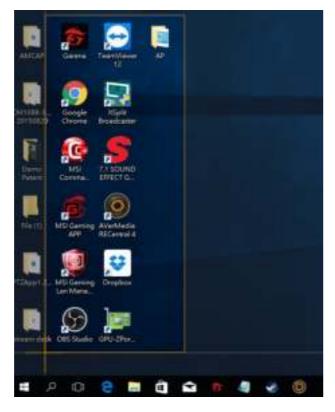

## (2) Webcam Position

| Edit Screen Ca | ipture       |        |     | ×   |
|----------------|--------------|--------|-----|-----|
| Capture Mod    | e            |        |     |     |
| Full Scr       | een          | Custom |     |     |
| Name           |              |        |     |     |
| Desktop Cap    | ture         |        |     |     |
| Position       | Image        |        |     |     |
| Webcam Pos     | ition        |        |     |     |
| Width          | - <b></b>    |        | 404 | рж  |
| Height         |              |        | 324 | px  |
| Left           |              |        | 0   | рх  |
| Тор            | -            |        | 0   | px: |
| V Lock A       | Aspect Ratio |        |     |     |
| Lock F         | Position     |        |     |     |

## ③ Transparency

| Edit Screen Ca          | pture |        | ×     |
|-------------------------|-------|--------|-------|
| Capture Mod<br>Full Scr |       | Custom |       |
| Name<br>Desktop Cap     | ture  |        |       |
| Position                | Image |        |       |
| Transparen              | cy 🖣  |        | - 0 % |

## 3. Video

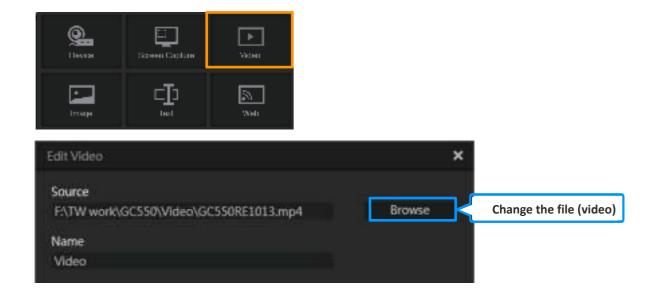

## (1) Video Position

| Position      | Image       | Playback |     |    |
|---------------|-------------|----------|-----|----|
| /ideo Positio | 8           |          |     |    |
| Width         | 10 <b></b>  |          | 640 | ря |
| Height        |             |          | 360 | px |
| Left          | <u> </u>    |          | — o | рх |
| Тор           | -           |          | 0   | px |
| 🧳 Lock A      | spect Ratio |          |     |    |
| Lock P        | osition     |          |     |    |

## (2) Transparency

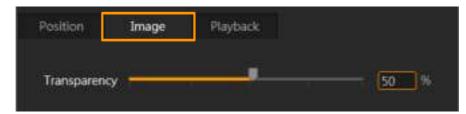

## **③** Playback (Playback Interval / Play Mode)

| Edit Video                                                                                    | ×                                         |
|-----------------------------------------------------------------------------------------------|-------------------------------------------|
| Source<br>F:\TW work\GC550\Video\GC550RE101<br>Name<br>Video                                  | I3.mp4 Browse                             |
| Position Image Playba                                                                         | ck                                        |
| Playback Interval                                                                             | 00:00:05 / 00:00:54                       |
|                                                                                               | Start Finish<br>Time: 00:00:00 / 00:00:54 |
| Play Mode                                                                                     |                                           |
| When Video Ends<br>Play Again                                                                 |                                           |
| <ul> <li>Start playback when scene loads</li> <li>Always start playback from the b</li> </ul> |                                           |

## 4. Image

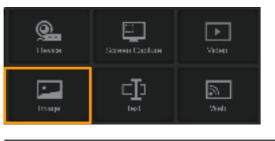

| Edit Picture                                   | ×                                    |
|------------------------------------------------|--------------------------------------|
| Source                                         |                                      |
| F\TW work\GC550\from Alvis\Images\RECentral_lc | Browse Change the file (still image) |
| Name                                           |                                      |
| Image                                          |                                      |

## (1) Picture Position

| _       |   |    | 360 | рх                         |
|---------|---|----|-----|----------------------------|
|         |   |    | 360 | рх                         |
|         |   |    | 0   | рк                         |
|         |   |    | 720 | рх                         |
| t Ratio |   |    |     |                            |
| in      |   |    |     |                            |
|         | n | in | in  | 960<br>0<br>720<br>t Ratio |

## (2) Transparency

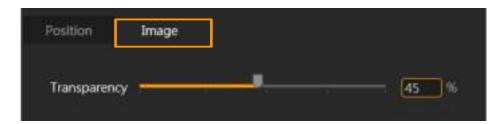

# 5. Text

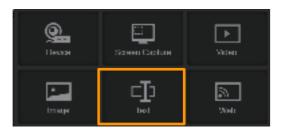

| Edit Text   |                | × |
|-------------|----------------|---|
| Content     |                |   |
| AVerMedia < | Enter the text |   |
| Name        |                |   |
| Text        |                |   |

## 1 Text Position

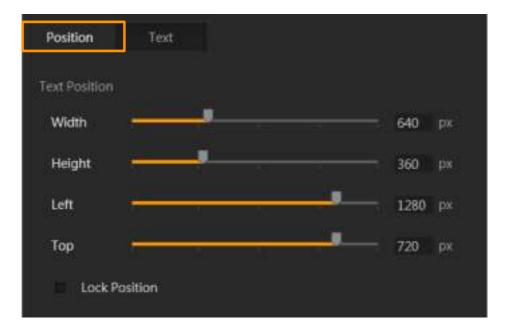

## 2 Text

### 1) Format

| Position     | Text                   |
|--------------|------------------------|
| format       |                        |
| Font         | Calibri - Font Color   |
| Frame        | None • Frame Color     |
| Transparency | ♥ 0 %                  |
| Style        | BIUS                   |
| Align        | 6 <b>6</b> 8 <b></b> . |

### 2) Animation (Scrolling Text and Fade)

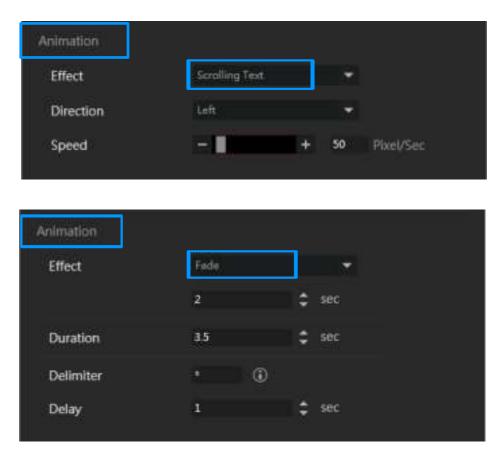

## 6. Web

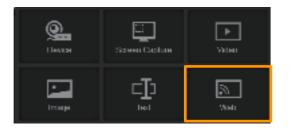

| Edit Webpage              |                   | × |
|---------------------------|-------------------|---|
| URL                       |                   |   |
| http://www.avermedia.com/ | Enter the address |   |
| Name                      |                   |   |
| Web Browser               |                   |   |

## (1) Webpage Position

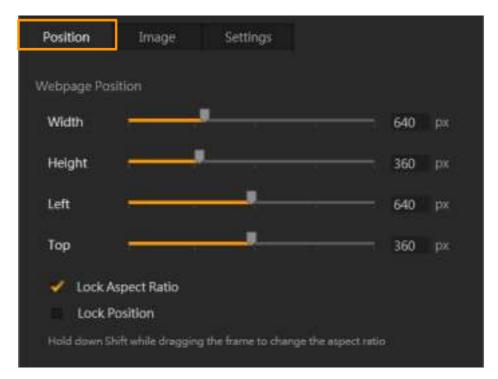

### 2 Resize

| Resize      |         |    |  |  |
|-------------|---------|----|--|--|
| o Automatic |         |    |  |  |
| By Percenta | ige – H | 96 |  |  |

## (3) Stylesheet Language

| Position       | Image   | Settings | ] |  |
|----------------|---------|----------|---|--|
| Stylesheet Lar |         |          |   |  |
| Custor         | n CSS 🧹 |          |   |  |

X Notes:

- When recording / streaming the sound of a website, use Audio Mixer to enable the PC sound.
- Detailed description of the Audio Mixer function: see page 18.

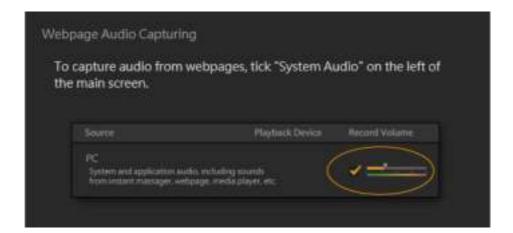

# 4-3-3. Live Editing

Live Editing is the function in which you can view and cut the videos cached in your storage. When the storage is full, older footages will be overwritten.

#### X Notes:

- Live Editing is only available in Multi Mode.
- Live Editing is designed for recording therefore cannot be used during live streaming.
- You can also take snapshots (still image) while recording.
- If you want to enable Live Editing, it is recommended to change the Codec to "NVIDIA", "AMD", or "QSV" ( $\times$  if you can use Intel QSV).

#### How to View Live Editing

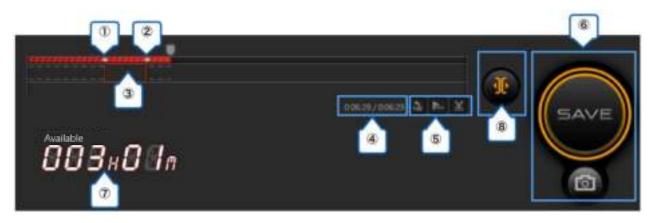

- 1-3 Time marks of the start/stop point of the video clip created (delimiter)
- (4) Specified time / currently updated time
- (5) (30): Go back 30 seconds

(Live): Go back to the currently updated video screen

- (Scissors): Add/remove time marks
- SAVE button, Snapshot button
- 6 7 8 Remaining time for Live Editing (calculated based on the remaining HDD capacity)
- Enable / disable Live Editing

### Step 1:

Click the "Live Editing" button next to the "Record" button to enable the function. Click the "Live Editing" button again to disable the function.

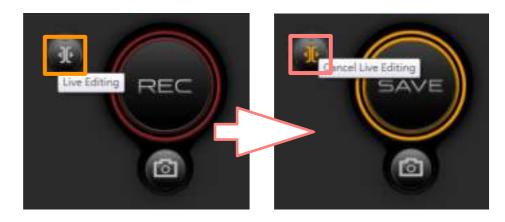

- When Live Editing is enabled, click the SAVE button to save the cached data. As the cached data are saved, the time left for Live Editing changes according to the remaining HDD capacity.
- X Once Live Editing is enabled, you cannot change the recording quality settings.
- Whenever you change "Live Editing" to "Cancel Live Editing", a confirmation message will prompt you to make sure if you want to discard the temporarily buffered data.

#### Step 2:

Add a Hzne the wideo H time and then create a delimiter. Specify the time and click the "Scissors" icon or right-click your mouse to add the time mark at the starting point. Right-click the time mark again to delete it.

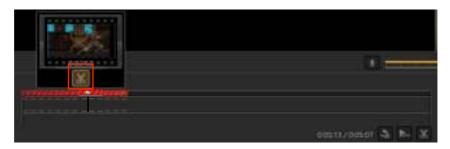

Follow the same steps to add a time mark at the ending point. Then a delimiter is created. Creating a clip between the starting mark and the ending mark.

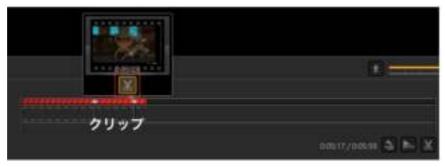

### Step 3:

You can specify the clip, click once to delete (cut) it temporarily (not yet deleted at this stage). If you want the clip back, click again to restore the clip.

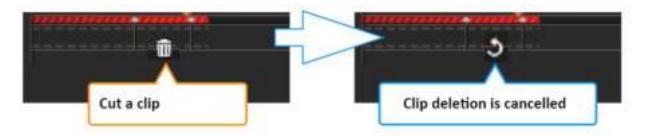

### Step 4:

Click the "SAVE" button to start exporting the video that you just cut and edited. The time required depends on the length / quality of the video and the performance of your PC. The video with longer time and higher quality requires more time because of its larger file size. (The bar in the center shows the progress of the task.)

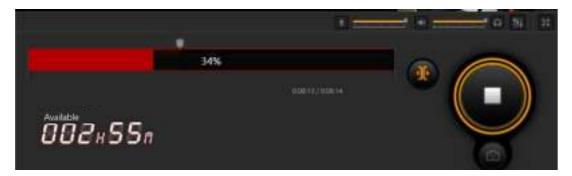

Once the exporting is complete, a confirmation window will prompt you to delete the time marks and data (temporarily cached video), or keep all the data.

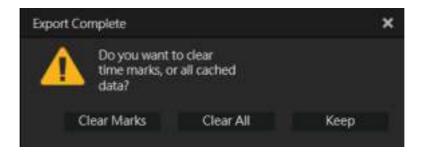

# Chapter 5: How to View Media Share

Use Function Dial to select "Media Share" to display the file managing and sharing menu.

| All of all of a second second |                                                                                                    |  |
|----------------------------------------------------------------------------------------------------|----------------------------------------------------------------------------------------------------|--|
| devidendo                                                                                                    | Jutimasiai//alliangi<br>basises and a set of the set of the set of th |  |

| - |                                                                                                    |
|---|----------------------------------------------------------------------------------------------------|
| 1 | Folders of video / still image files are sorted by category or created date                         |
| 2 | Video / still Image list (videos / still image files classified in this category): Double-click the |
|   | video / still images to launch the software and play the files.                                     |
| 3 | Information of the selected videos / still images                                                   |
| 4 | Rename / change category of / delete the selected videos / still images.                            |
|   | Share the selected videos / still images on video / social media sites.                             |
|   | Available videos / social media sites: YouTube (video / still image), Facebook (video / still       |
|   | image), Twitter (still image only)                                                                  |
|   | When you share the video or still images for the first time, you need to set up an account of       |
| 5 | the video / social media site and have it verified.                                                 |
|   | Each time you share the videos and still images, you need to enter the following information:       |
|   | YouTube: title, description, tag, category, privacy                                                 |
|   | Facebook: description, scope of sharing                                                             |
|   | Twitter: description, scope of sharing                                                              |
| 6 | You can check and delete sharing history of the videos / still images. In addition, you can         |
| Ŭ | pause / resume the video that is being uploaded.                                                    |
| 7 | Switch the display methods of videos and still images (list view / icon view).                      |
| 0 | Change the display order of the videos and still images by date added, filename, file type, file    |
| 8 | size, or duration.                                                                                  |
| 9 | Switch between ascending and descending display order of the videos and still images.               |
| 9 | Switch between ascending and descending display order of the videos and still images.               |

# **Chapter 6: Settings**

# 6-1. RECentral Settings

On Function Dial, click the "gear" icon to switch to "Settings".

#### 1. General

| RECentral 4             |                                           |        |
|-------------------------|-------------------------------------------|--------|
| Settings                | Language<br>English (United States)       | *<br>  |
| RECentral               | Save Path                                 |        |
| General                 |                                           |        |
| Shortcuts               |                                           | Change |
| Social Network Accounts |                                           |        |
| Profile Management      | Enable Display Option                     |        |
| About                   | Enable Vsync to improve video smoothness. |        |
| Capture Device          | Enable vsync to improve video smoothness. |        |
| Live Gamer Portable 2   |                                           |        |

| 1 | Change interface language.                                                                  |
|---|---------------------------------------------------------------------------------------------|
| 2 | Set locations to save videos or snapshots. Click "Change" to specify a save path for files. |

#### 2. Shortcuts

**RECentral 4** 

1

| RECENTRAL                                                                                                    |        |
|----------------------------------------------------------------------------------------------------|--------|
| Settings                                                                                                    |        |
| RECentral                                                                                                    |        |
| General                                                                                                    |        |
| Shortcuts                                                                                                    |        |
| Social Network Accounts<br>Profile Management<br>About                                                                                                    |        |
| Shortcuts                                                                                                    |        |
| The following functions can be quickly performed via keyboard or mouse button                                                                                                    |        |
| Setup Steps:<br>1. Click the check box or function title to select the function you want<br>2. Press the key that you want to assign to the selected function<br>3. To go back to the original setting, click the undo button at the right<br>Start/Stop Recording or Streaming<br>F7 |        |
| Start/Stop Recording from Microphone                                                                                                    |        |
| ✓ Take Snapshots 1                                                                                                    |        |
| Add Time Marks in Live Editing<br>F10                                                                                                    | linen. |
| Press to Talk (Hold Key to Talk)                                                                                                    |        |
| F11                                                                                                    | ]      |
| Assign Microphone                                                                                                    |        |
|                                                                                                    |        |
|                                                                                                    |        |
| Restore Defaults                                                                                                    | 1      |

Assign five short-cut keys to perform "Start / Stop (Save) Recording / Streaming", "Start / Stop Recording from Microphone", "Take Snapshots", "Add Time Marks in Live Editing", and "Press to Talk".

Click the "Restore Default" button to reset to the original settings.

### 3. Social Network Accounts

| nedia.com Remove |
|------------------|
|                  |
|                  |
| Remove           |
|                  |
|                  |

1 Add / delete a Facebook / Twitter / YouTube account.

### 4. Profile Management

| RECentral 4                                   |                                                                                                    |
|-----------------------------------------------|----------------------------------------------------------------------------------------------------|
| Settings                                      | Export Profile<br>Allows exporting settings such as recording quality, streaming quality, streaming<br>backup quality and streaming platform to another PC wishout re-configure settings. |
| RECentral                                     | V Multi Mode                                                                                                    |
| General                                       | Single Mode                                                                                                    |
| Shortcuts                                     | Export All                                                                                                    |
| Social Network Accounts<br>Profile Management |                                                                                                    |
| About                                         |                                                                                                    |
| Capture Device                                | Import Profile                                                                                                    |
|                                               | Allows importing settings such as recording quality, streaming quality, streaming<br>backup quality and streaming platform to this PC to have the same settings.                          |
|                                               | Import                                                                                                    |
|                                               |                                                                                                    |

| 1 | Export saved profile settings (Single Mode, Multi Mode). |
|---|----------------------------------------------------------|
| 2 | Import profile settings into RECentral.                  |

### **5.About RECentral**

| RECentral 4                                                                                                    |  |
|----------------------------------------------------------------------------------------------------|--|
|                                                                                                    |  |
| RECentral                                                                                                    |  |
| General<br>Shortcuts<br>Social Network Accounts<br>Profile Management<br>About                                   |  |
| Software Version Software: 4.0.0.67 Check for Updates                                                            |  |
| Help and Suggestions                                                                                             |  |
| If you run into any problems using the software, you may get help via the FAQ below. FAQ FAQ                     |  |
| If you have other problems or suggestions, please don't hesitate to report the situation for further assistance. |  |
| Problems and Suggestions 3                                                                                       |  |
| User Experience Improvement Program                                                                              |  |
| I agree to share anonymous usage data to help improve NiCentral.       Imath more                                |  |

| 1 | RECentral version information:<br>Click "Check for Updates" to connect to the Internet, and run a check for RECentral<br>updates. |
|---|----------------------------------------------------------------------------------------------------|
| 2 | Link to FAQs on the AVerMedia website.                                                                                            |
| 3 | Fill in the form with your opinions and requests and send to AVerMedia.                                                           |
| 4 | Improvement program intends to improve user experience.                                                                           |

### • Feedback:

| RECentral Feature Si | uggestions                                                         | × |
|----------------------|--------------------------------------------------------------------|---|
| Problem Type:        | Report errors                                                      | - |
| 58.<br>12 0. 120     |                                                                    |   |
| Product Name:        | LIVE GAMER PORTABLE 2 PLUS                                         | • |
| Description:         | What did you encounter, and what actions did you take at the time? |   |
|                      | Include system information                                         |   |
| Name:                |                                                                    |   |
| Email:               |                                                                    |   |
|                      | Submit Cancel                                                      |   |

| Problem Type | <ol> <li>About the newly added functions and malfunctions</li> <li>Requests and opinions about new functions and functions to be improved</li> </ol> |
|--------------|----------------------------------------------------------------------------------------------------|
|              | (Some are supported by RECentral 4)                                                                                                    |
|              | LIVE GAMER PORTABLE 2 PLUS = GC513                                                                                                    |
|              | LIVE GAMER PORTABLE 2 = GC510                                                                                                    |
|              | LIVE GAMER PORTABLE = C875                                                                                                    |
| Product Name | Live Gamer EXTREME = GC550                                                                                                    |
|              | • Live Gamer HD 2 = GC570                                                                                                    |
|              | • Live Gamer HD = C985 / GL510E                                                                                                    |
|              | • ExtremeCap UVC = BU110                                                                                                    |
|              | AVerMedia PW310 Webcam = PW310                                                                                                    |

# 6-2. Set Up a Device

Set the video / sound / functions of the capture device. Here takes the GC510 (Live Gamer Portable 2) for example.

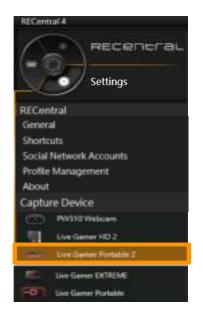

### 1 Set Up HDCP

 HDCP Detection Function: Turn ON / OFF the "HDCP Detection" function of the GC510.

% If you want to record / stream iOS devices (iPhone, etc.), turn OFF GC510's HDCP Detection.
 % If you want to record / stream PlayStation 4 (PS4), turn OFF HDCP from the PS4 settings in advance.

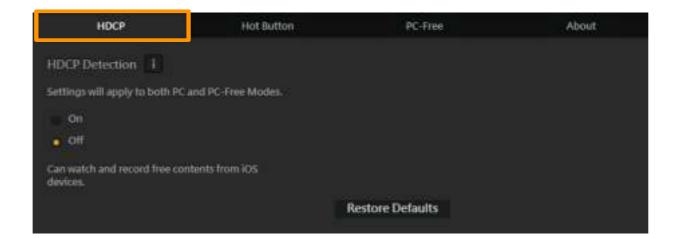

### 2 Hot Button

Set up Hot Button on the GC510.

#### 1. When RECentral is not running

- Press once: launch RECentral

#### 2. When RECentral is running

- **Press once**: three actions can be set including: "Start / Stop recording", "Start / Stop streaming", and "Take a snapshot".
- Press and hold: quit RECentral

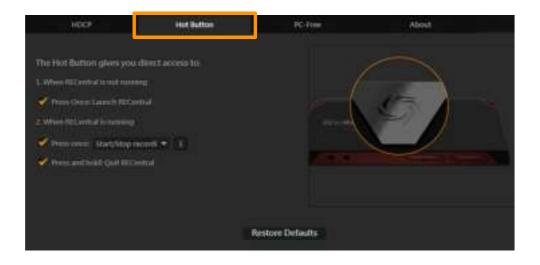

## **③** PC-Free

- Video Source: Set the Color, HDCP.
- Video Quality (Single Recording mode): Select the video quality from Optimal, Good, and Normal.
- Audio Volume: Adjust the volume of the input / output sound of the device.

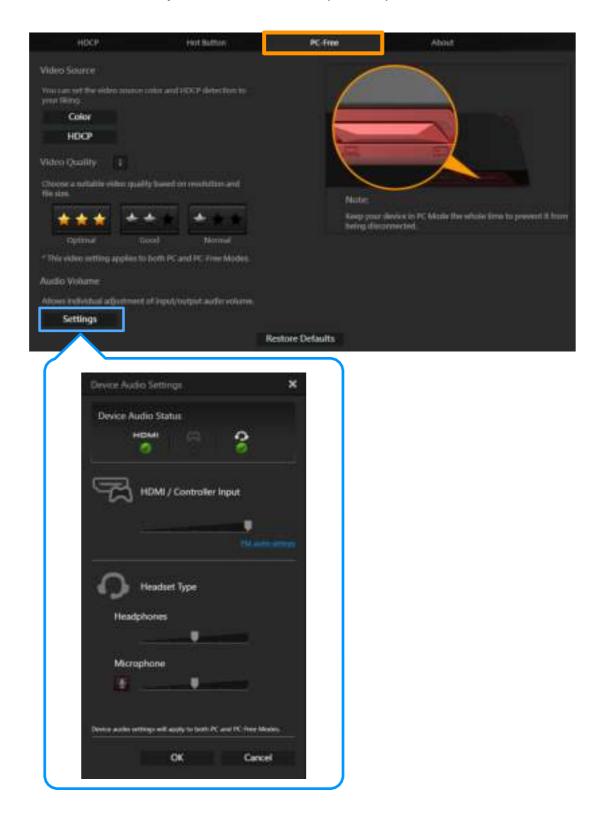

## 4 About

Information about the device driver and firmware version.

Click "Check for Updates" to connect to the Internet and run the program update.

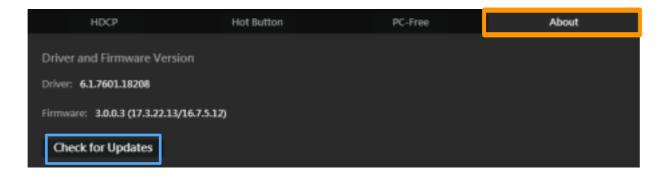

# **Chapter 7: Other Information**

#### **Protecting Customer Privacy**

- AVerMedia Technologies collects customer's personal information only for the purpose of dealing with customers and providing them service. In addition, the customer personal information collected will not be disclosed to any third party without prior approval by the customer.
- AVerMedia Technologies Inc. website: <u>http://www.avermedia.com</u>

#### **Contact Information**

• For the inquiry on the products before purchase, other questions, repairs after purchase and technical support, contact:

AVerMedia Technical Support link here.

- X Open: 9:00 AM-5:00 PM, Monday to Friday (except public holidays)
- ※ For more information, visit the AVerMedia Official Site and go to "Contact Us" → "Contact Inquiry" or click <u>here.</u>

#### Notes:

- Specifications and appearance are subject to change without prior notice to improve product quality.
- AVerMedia Technologies shall not be responsible for any direct and indirect damages resulting from the use of the product.
- Any reproduction, distribution and distribution of any recorded content with this product for the purpose other than private use without prior consent and approval by related copyright owners and owners of other rights is prohibited by copyright law and provisions of international treaties.
- "AVerMedia" is the trademark (or registered trademark) of AVerMedia Technologies, Inc. All other trademarks described in the document are the properties of their respective holders.
- All trademarks described in the document are the registered trademarks or trademarks of their respective holders.